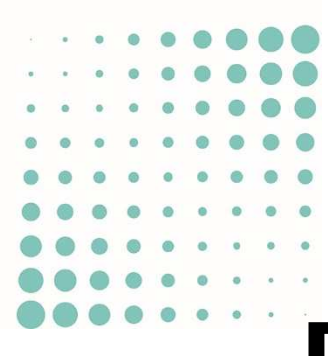

# DEMANDER UNE AUTORISATION DE CONSTRUIRE NUMÉRIQUE: GUIDE COMPLET

AC-DÉMAT : AUTORISATION DE CONSTRUIRE NUMÉRIQUE

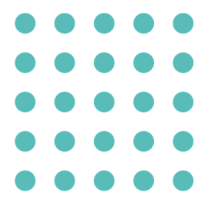

# 23 NOVEMBRE 2021

## OFFICE DES AUTORISATIONS DE CONSTRUIRE, GENÈVE

Référence : AC-Démat-Déposer une demande-Guide COMPLET (V13)-08.DOCX,

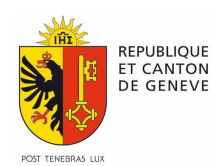

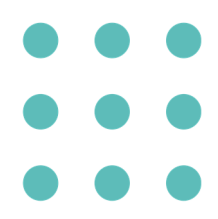

Vous envisagez de demander une autorisation de construire: la prestation numérique e-démarches Demander une autorisation de construire vous permet de le faire par Internet et sans aucun papier.

Annoncez aussi avec la plate-forme AC-Démat l'ouverture de vos chantiers, qu'ils soient liés ou non à une autorisation de construire.

# **QUATRE BONNES RAISONS DE DÉPOSER SA DEMANDE PAR INTERNET**

- 1. La plate-forme AC-Démat vous guide pas à pas. Vous avez moins de risques de déposer un dossier incomplet qui serait renvoyé.
- 2. Plus besoin d'imprimer le dossier: aucun document papier n'est demandé.
- 3. Vous avez en permanence une visibilité complète sur l'avancement de votre dossier. Par exemple, vous avez accès aux préavis rendus par les services spécialisés dès qu'ils ont été analysés. Plus besoin de vous déplacer au guichet pour les obtenir.
- 4. Vous êtes immédiatement informé des demandes et des décisions de l'administration. Même l'autorisation de construire vous est transmise sous forme numérique (fichier PDF).

# **UNE PRESTATION NUMÉRIQUE E-DÉMARCHES**

Sur le site web de l'État de Genève ge.ch, tapez Demander une autorisation de construire dans la recherche. Vous y trouverez le lien vers la prestation ainsi que toute l'information sur celle-ci.

L'accès à la plate-forme nécessite un compte e-démarches. Grâce au compte e-démarches, vos échanges avec l'administration sont personnalisés et sécurisés ; votre sphère privée est protégée.

Si vous avez déjà un compte e-démarches, connectez-vous à partir du site ge.ch, cliquez Accéder aux prestations, puis Autorisations de construire. Inscrivez-vous à la prestation Demander une autorisation de construire. L'inscription sera effective dans un délai d'une heure.

Si vous ne disposez pas de compte e-démarches, inscrivez-vous à partir du site ge.ch.

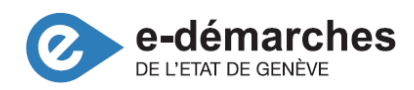

# **CRÉER UNE NOUVELLE DEMANDE D'AUTORISATION DE CONSTRUIRE**

Après vous être connecté, cliquez dans la barre bleue de menu sur Demande d'autorisation, puis sur Déposer une demande.

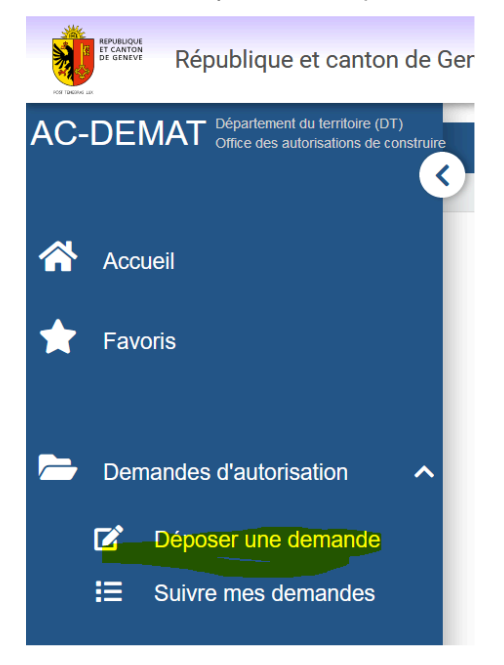

### **Indiquer le type de demande**

Sélectionnez le type de demande et indiquez s'il s'agit d'une demande initiale ou d'une demande complémentaire (voir ci-dessous). Cliquez sur Créer

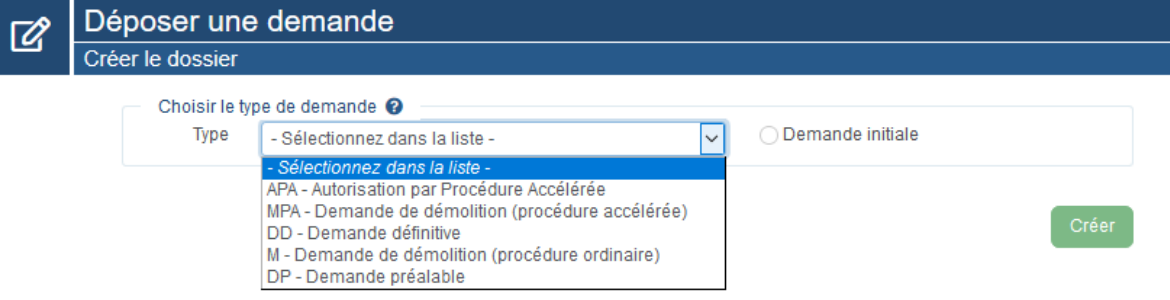

Le type de demande dépend des travaux envisagés.

La demande par procédure accélérée (APA) s'applique aux travaux suivants :

- construction projetée en cinquième zone aux conditions prévues par le titre II, chapitre VI de la loi sur les constructions et installations diverses, lorsque aucune dérogation n'est sollicitée, telle une villa;
- modification intérieure d'un bâtiment existant ou travaux ne modifiant pas l'aspect général de celui-ci;
- constructions nouvelles de peu d'importance ou provisoires;
- à titre exceptionnel, travaux de reconstruction présentant un caractère d'urgence.

La *demande de démolition (M)* s'applique à la démolition d'objets.

La demande de démolition en procédure accélérée (MPA) s'applique à la démolition

d'objets dont l'autorisation de construire a été, ou aurait pu être, soumise à la procédure accélérée.

La demande préalable (DP) permet d'obtenir une réponse de l'administration sur l'implantation, la destination, le gabarit, le volume et la desserte du projet présenté.

La *demande de renseignement (DR)* permet d'obtenir un avis de l'administration sur un projet de plan d'affectation du sol, notamment une modification des limites de zone (MZ) ou d'un plan localisé de quartier (PLQ).

La demande définitive (DD**)** s'utilise dans tous les autres cas. Il s'agit de la procédure ordinaire.

Toutes les demandes peuvent être déposées de manière numérique à l'aide de la prestation e-démarche Demander une autorisation de construire, à l'exception aujourd'hui des demandes de renseignement (DR) et des demandes complémentaires à des autorisations ayant un numéro inférieur à 300'000 (CPL < 300'000).

#### **Séparer les demandes de démolition**

En cas de démolition complète, une demande de démolition séparée de celle de la construction doit être soumise. La demande de démolition intérieure ou partielle d'un objet peut néanmoins être combinée à la celle de reconstruction.

Indiquez sous Demandes liées dans la demande de démolition le numéro de la demande de construction correspondante, ou réciproquement.

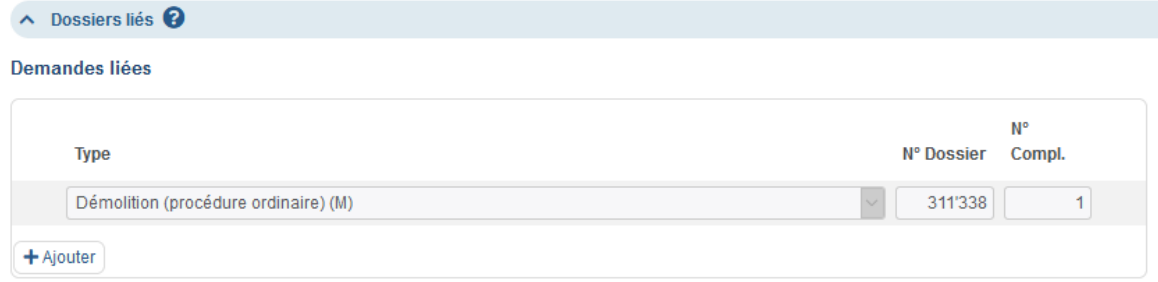

#### **Choix entre demande initiale et complémentaire**

La demande initiale s'applique aux nouveaux projets de construction ou d'installation

La demande complémentaire (CPL) s'utilise pour toute modification mineure d'un projet qui fait l'objet d'une autorisation de construire en vigueur et dont le chantier n'est pas encore terminé.

La **demande complémentaire (CPL)** s'utilise pour toute modification mineure d'un projet qui fait l'objet d'une autorisation de construire en vigueur et dont le chantier n'est pas encore terminé.

#### **Copier une ancienne demande similaire**

Vous pouvez éventuellement copier une demande précédente qui serait similaire à celle que vous souhaitez déposer, par exemple en cas de rénovations successives d'appartements d'un même immeuble. Cochez la case Oui à la question Copier un dossier existant et sélectionnez le dossier à copier.

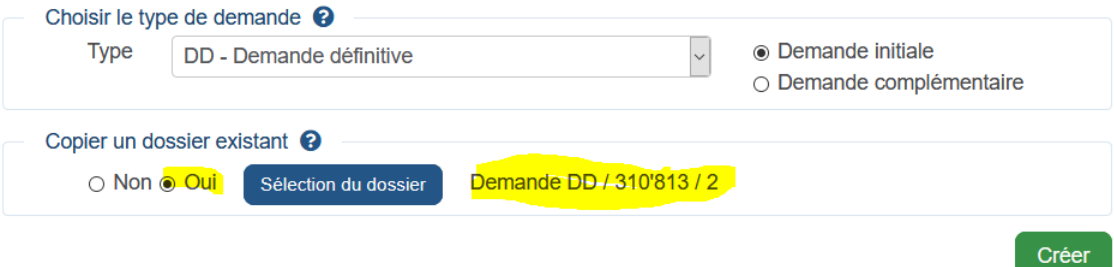

Les données des onglets Projet et Tiers sont recopiés. Les réponses aux questions d'orientation et les formulaires numériques des onglets thématiques sont aussi recopiés. En revanche, les plans et les documents ne sont pas repris de l'ancienne demande.

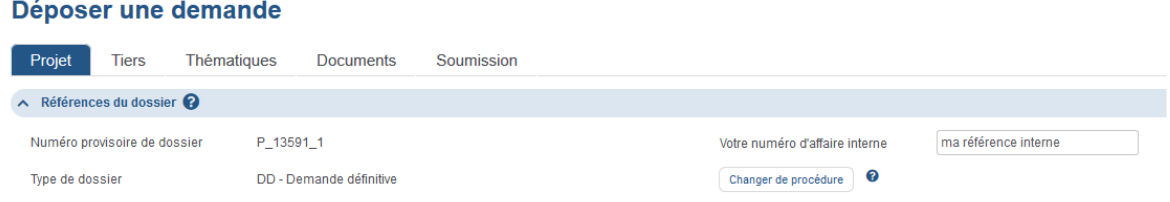

Seules peuvent être recopiées les demandes ayant le même type de procédure que la nouvelle demande, par exemple Demande définitive. Si nécessaire, vous pouvez ensuite changer le type de procédure de la nouvelle demande dans l'onglet Projet. par exemple pour redéposer en procédure ordinaire une demande en procédure accélérée qui a été renvoyée.

# **COOPÉRER SUR UNE DEMANDE D'AUTORISATION DE CONSTRUIRE**

Coopérer au sein d'une entreprise: Après qu'un dossier a été créé par son responsable, tous les personnes qui disposent d'un compte e-démarche de collaborateur de l'entreprise et de la prestation Déposer une demande d'autorisation peuvent le modifier et faire des soumissions à l'administration.

Coopérer avec un tiers externe: Après qu'un dossier a été créé par son responsable, ce dernier peut accorder une délégation de remplacement à un tiers qui dispose d'un compte e-démarche et de la prestation Déposer une demande d'autorisation. Voir la documentation Gérer les délégations de remplacement pour plus de détail.

# **PRÉPARER UNE DEMANDE D'AUTORISATION DE CONSTRUIRE**

Pour constituer une demande d'autorisation de construire, vous devez renseigner cinq onglets:

- 1. Projet : indiquer les références, le lieu, les dossiers liés, la description du projet, les affectations et les bâtiments;
- 2. Tiers: indiquer le mandataire, les requérants et les propriétaires;
- 3. Thématiques constructives: répondre aux questions thématiques, remplir les formulaires numériques et charger les documents spécifiques aux différentes thématiques de construction:
- 4. Documents: avoir une vue d'ensemble des documents à fournir et aussi les charger;
- 5. Soumission: vérifier, signer, exporter et soumettre la demande à l'administration.

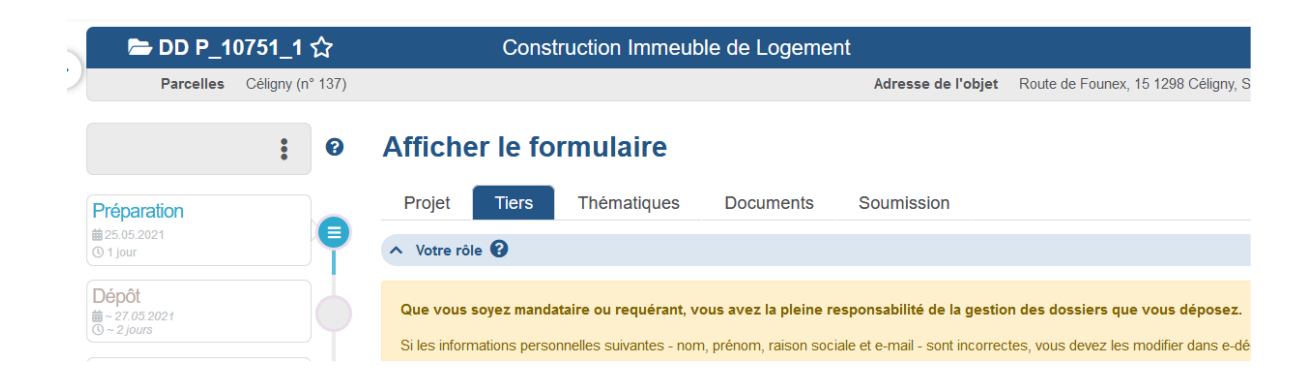

# **RENSEIGNER LES DONNÉES GÉNÉRALES DU PROJET**

Dans l'onglet Projet, renseignez les éléments suivants:

• Votre référence interne. Si nécessaire, vous pouvez changer à cet endroit de procédure, p. ex. changer d'APA en DD.

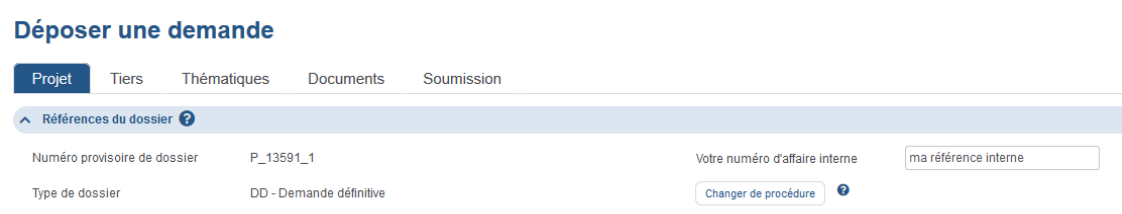

- Le lieu du projet. La plate-forme vous permet de sélectionner directement le lieu du projet sur la carte du canton de Genève.
- Les dossiers liés, telle une demande de démolition en lien avec une demande définitive ou une infraction à régulariser.
- La description du projet et sa nature.
- Les affectations de la construction, tel l'habitat collectif.
- Les bâtiments concernés par le projet.

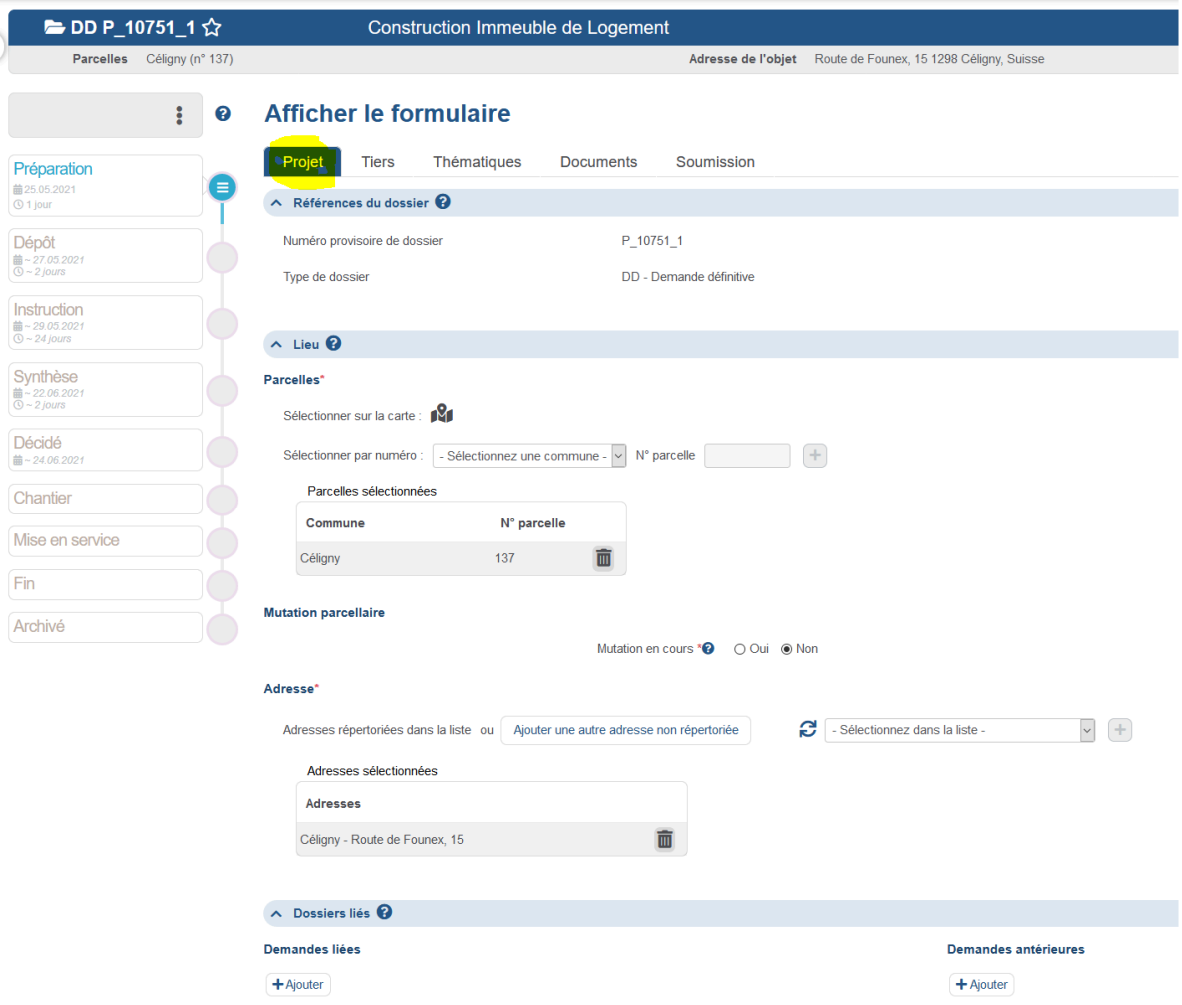

### **Indiquer les parcelles**

Pour indiquer les parcelles du terrain sur lequel le projet est réalisé :

- soit cliquez sur l'icône de géolocalisation, sélectionnez les parcelles sur la carte, puis validez la sélection;
- soit entrez la commune et le numéro d'une parcelle, puis cliquez sur (+).

Recommencez l'opération pour chaque parcelle.

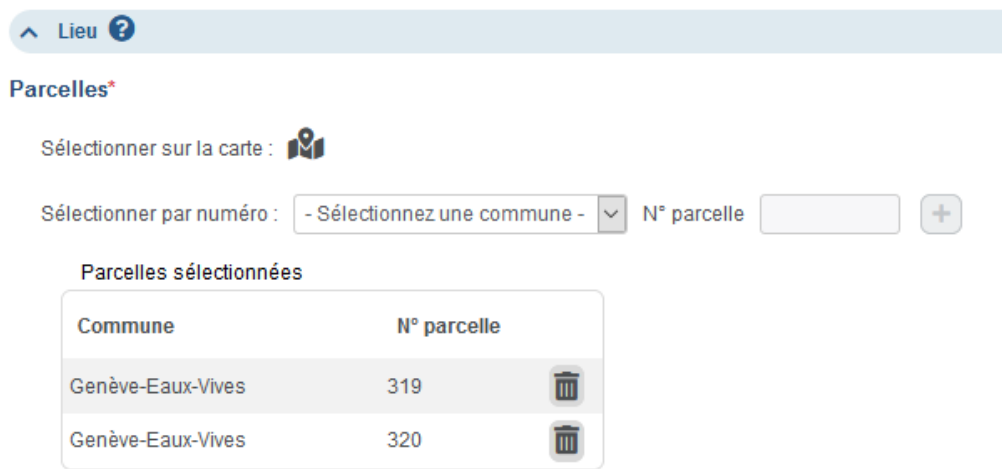

### **Préciser l'adresse**

Sélectionnez l'adresse dans la liste des adresses correspondant aux parcelles précédemment saisies.

Si l'adresse n'est pas répertoriée dans la liste, mais connue, cliquez sur Adresse non répertoriée dans la liste et saisissez cette adresse.

S'il n'y a pas d'adresse répertoriée ou connue, cliquez sur Adresse non répertoriée dans la liste et indiquez comme adresse la rue la plus proche. Le département attribuera une adresse lors de l'instruction.

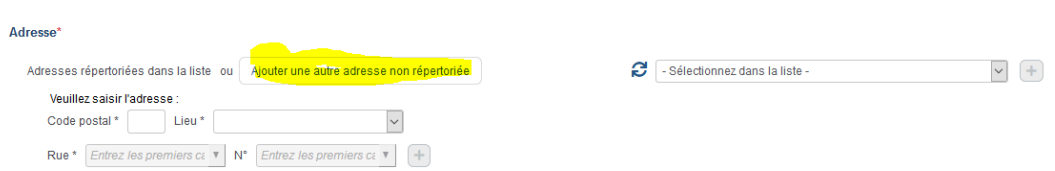

### **Préciser si le projet est pour un état étranger ou une organisation intergouvernementale**

Indiquer dans la section Projet si le propriétaire ou le requérant est un état étranger ou une organisation intergouvernementale au bénéfice d'un accord de siège (cf. art. 9 LCI) et figurant dans la liste officielle établie par la Confédération, telle une ambassade.

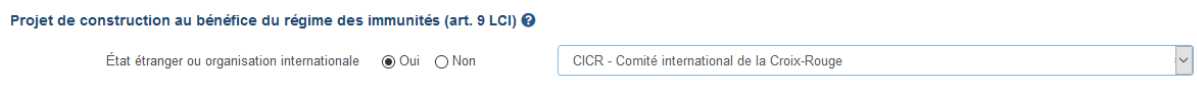

Dans ce cas, la demande fait l'objet de règles particulières de traitement :

- publication spéciale dans la Feuille d'avis officielle de la requête et de la décision;
- restriction d'accès aux dossiers (confidentialité);
- impossibilité de recours contre les décisions.

Une demande d'autorisation déposée par un État étranger ou une organisation intergouvernementale au bénéfice d'un accord de siège ne peut être traitée qu'en procédure ordinaire, car la requête fait l'objet d'une publication dans la Feuille d'avis officielle (FAO).

#### **Indiquer les bâtiments**

Indiquez le nombre de nouveaux bâtiments hors-sol construits.

Indiquez les indicateurs fédéraux de bâtiment (EGID) ou les numéros cadastraux des bâtiments hors-sol transformés ou démolis. L'identificateur fédéral de bâtiment (EGID) est un numéro d'identification unique pour l'ensemble du territoire suisse et pour tous les bâtiments.

Pour récupérer un numéro de bâtiment:

• soit sélectionnez le numéro dans la liste des bâtiments des parcelles indiquées et cliquez sur  $\pm$ ;

#### Bâtiments hors-sol transformés <sup>@</sup>

Sélectionner les bâtiments hors-sols transformés sur vos parcelles, selon l'un des modes suivants :

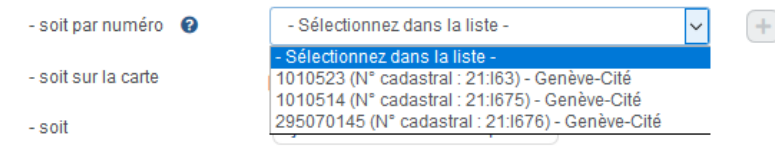

• soit cliquez sur <sup>12</sup> et sélectionnez le bâtiment sur la carte des bâtiments, puis cliquez sur Valider ma sélection

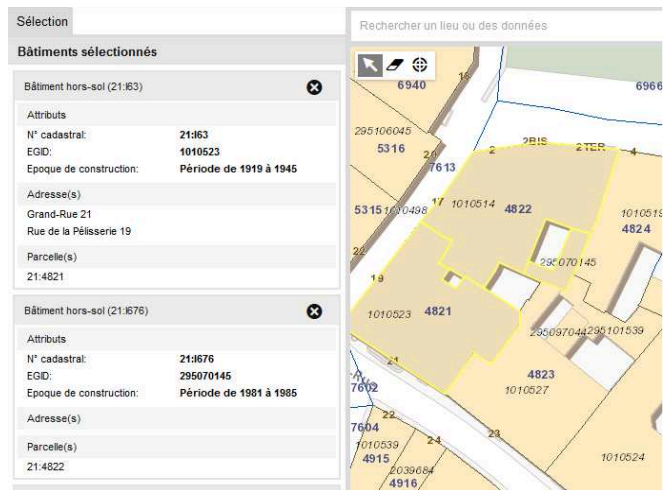

Vous pouvez aussi ajouter manuellement un bâtiment non répertorié.

#### Bâtiments hors-sol transformés <sup>@</sup>

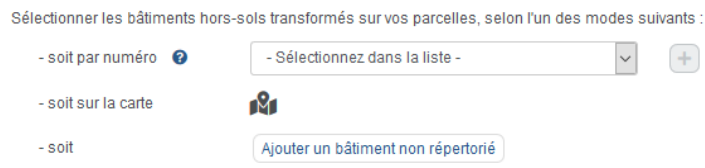

Définition: Selon la définition de l'ordonnance sur le Registre fédéral des bâtiments et des logements (RS 431.841), un bâtiment est une construction immobilière durable couverte, bien ancrée dans le sol, pouvant accueillir des personnes et utilisée pour l'habitat, le travail, la formation, la culture, le sport ou pour toute autre activité humaine; dans le cas de maisons jumelées, en groupe ou en rangée, chaque construction ayant son propre accès depuis l'extérieur et séparée des autres par un mur porteur de séparation vertical allant du rez-de-chaussée au toit est également considérée comme un bâtiment.

# **RENSEIGNER LES TIERS DU PROJET**

Dans l'onglet Tiers, indiquez si vous déposez la demande en tant que mandataire ou requérant. Renseignez les éléments suivants:

- Mandataire, le cas échéant;
- Requérants du projet de construction;

• Propriétaires des parcelles sur lesquelles la construction est érigée.

Assurez-vous de bien indiquer tous les tiers qui sont parties prenantes au projet, notamment TOUS les propriétaires. Pour cela, consultez le cadastre en ligne. Pour les personnes morales, telle une société anonyme, indiquez la dénomination exacte selon l'inscription au registre du commerce.

Si la demande est signée d'une personne au bénéfice d'une procuration du propriétaire, cette dernière doit être fournie.

#### **Renseignement des données du responsable de dossier**

Est responsable du dossier celui qui le créé. Il peut ensuite donner une délégation de remplacement à une tierce personne pour qu'elle puisse travailler sur la demande. La délégation est automatique entre collaborateurs d'une même entreprise.

Si vous déposez la demande en tant que mandataire, la plate-forme renseigne automatiquement les coordonnées du mandataire avec celles de votre compte edémarches. Si vous déposez en tant que requérant, elle renseigne les coordonnées du requérant. Il n'est pas possible de modifier ces données dans la plate-forme.

Si les informations personnelles suivantes - nom, prénom, raison sociale et e-mail sont incorrectes, vous devez les modifier dans e-démarches. Lors de votre prochaine connexion à la plate-forme AC-Démat, ces modifications seront alors reportées sur l'ensemble de vos dossiers.

Cochez la case À reporter comme propriétaire pour reporter automatiquement les coordonnées du déclarant comme celles d'un des propriétaires.

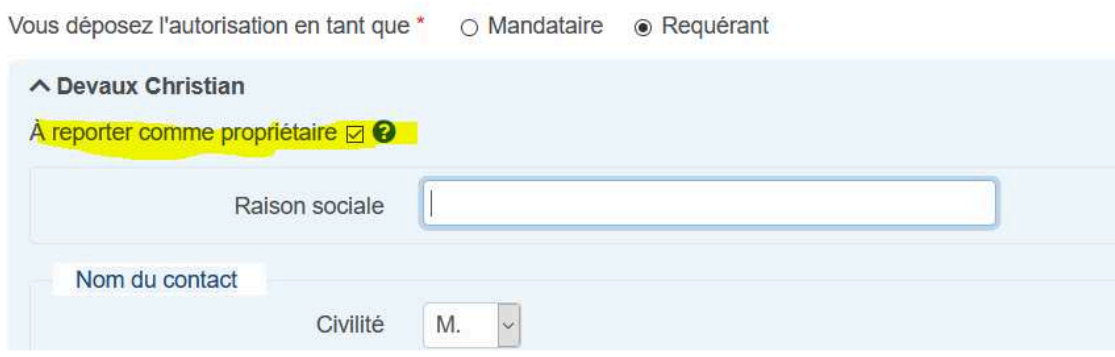

#### **Mandataire professionnellement qualifié**

Indiquez si vous êtes un Mandataire Professionnellement Qualifié (MPQ) inscrit au tableau tenu à jour par le département de l'aménagement, du logement et de l'énergie (disponible sur https://www.ge.ch/document/mpq-tous-mandatairesprofessionnellement-qualifies). La plate-forme contrôle que le numéro MPQ est valable.

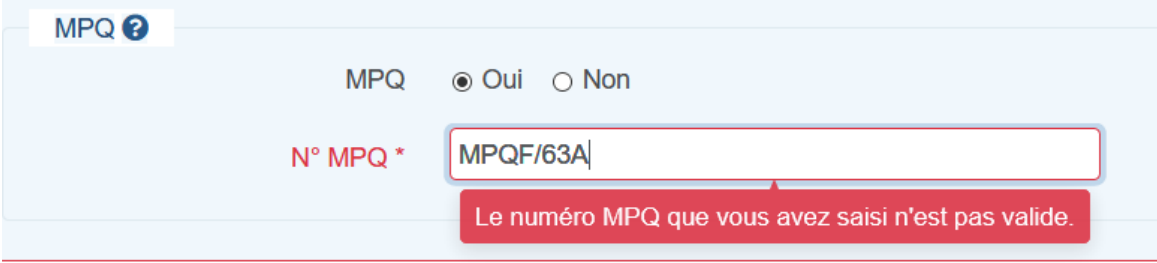

Le nom et les coordonnées indiqués pour le mandataire doivent correspondre à celles figurant dans le tableau des MPQ pour le MPQ indiqué.

Pour mémoire, les demandes définitives (DD) ou de démolition (M) doivent normalement être soumises par une personne inscrite au tableau des mandataires professionnellement qualifiés dans la catégorie correspondant à la nature de l'ouvrage, au sens de la loi sur l'exercice des professions d'architecte et d'ingénieur, du 17 décembre 1982.

Un dossier nécessitant que son responsable soit inscrit au tableau des MPQ doit toujours être créé par celui-ci. Il peut toutefois être modifié et soumis à l'administration par les personnes ayant un compte e-démarches de collaborateur dans la même entreprise, ou par des tiers bénéficiant d'une délégation de remplacement donnée par le responsable.

Responsable d'une demande complémentaire: pour des questions de responsabilité globale du projet, le mandataire d'une demande complémentaire est renseigné à partir de la demande initiale et n'est pas modifiable.

En cas de changement de responsable, un changement de mandataire peut être demandé par l'ancien mandataire ou le requérant avant le dépôt de la complémentaire.

Si des informations du mandataire ont changées, celles-ci doivent être modifiées dans la demande. Elles sont ensuite reportées automatiquement sur tous les dossiers rattachés.

# **RENSEIGNER LES THÉMATIQUES CONSTRUCTIVES**

L'onglet Thématiques présente un sous-onglet séparé pour chaque thématique de construction, telles les eaux, l'énergie, l'agriculture et la nature, etc.

Afficher le formulaire

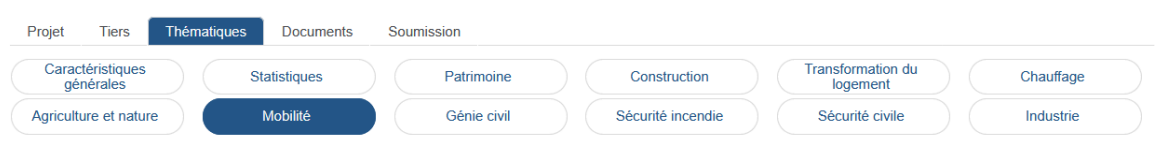

Chaque sous-onglet thématique présente, quant à lui :

1. Les questions d'orientation de la thématique. Elles servent notamment à déterminer les formulaires thématiques à renseigner ainsi que les plans et les autres documents à fournir.

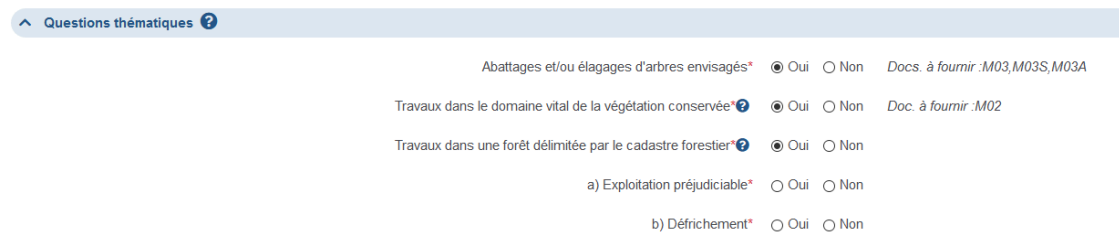

2. Les différents formulaires numériques de la thématique. Une pastille de couleur indique ceux à renseigner d'après les réponses aux questions d'orientation de la thématique.

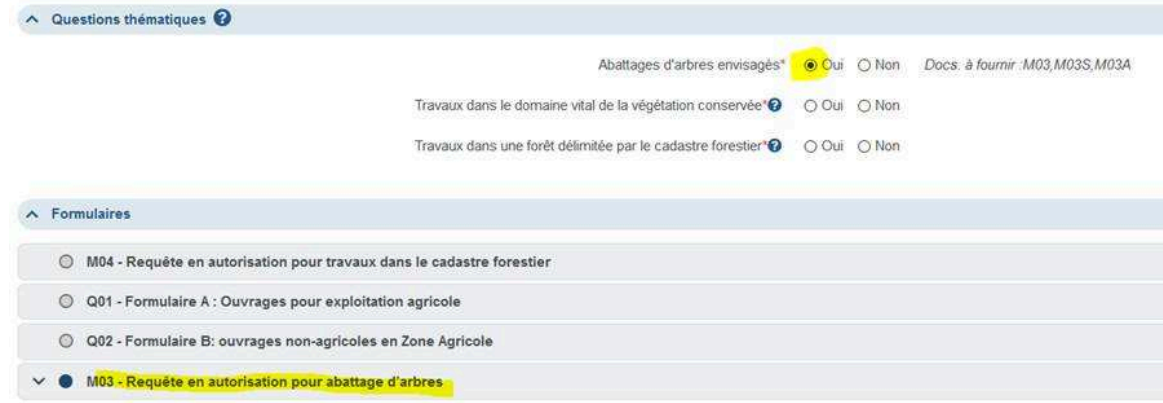

3. Les plans et les documents de la thématique à charger au format PDF ou image. Une pastille de couleur indique ceux à fournir d'après les réponses aux questions d'orientation de la thématique ou aux réponses faites dans des formulaires numériques. Il peut s'agir dans certains cas de formulaires qui ne sont pas numérisés.

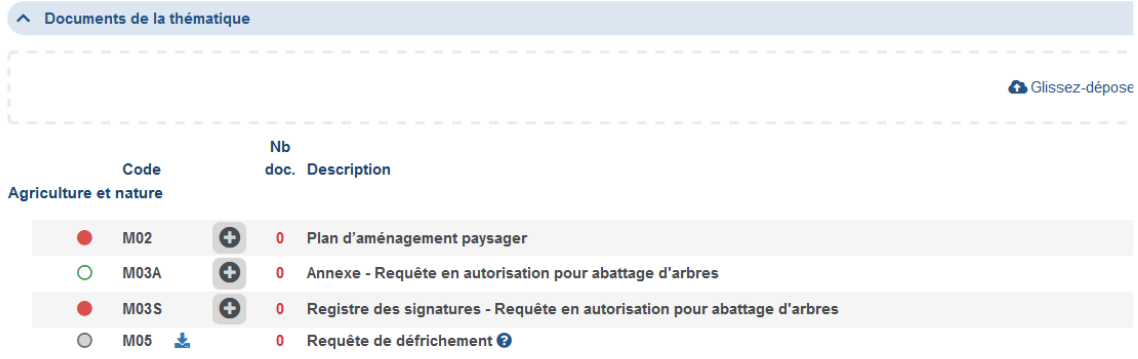

# **RENSEIGNER LES FORMULAIRES NUMÉRIQUES**

La plupart des formulaires des thématiques constructives est numérique et intégrée à la plate-forme. Vous n'avez pas à télécharger un fichier PDF, à le renseigner séparément et à le scanner pour l'introduire dans la plate-forme AC-Démat.

Certains formulaires thématiques ne sont pas numériques, car:

- soit ils sont complexes, telles des feuilles de calcul, par exemple le *formulaire* K02 Formulaire TaxEau (feuille et notice de calcul de la taxe unique de raccordement);
- soit, l'administration cantonale n'a pas la main sur ceux-ci, tel un formulaire établi par une instance fédérale ou une Conférence intercantonale.

### **Savoir quels formulaires numériques renseigner ou corriger**

La pastille de couleur vous indique les formulaires numériques à renseigner, à compléter ou corriger, voire à supprimer:

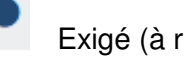

Exigé (à remplir)

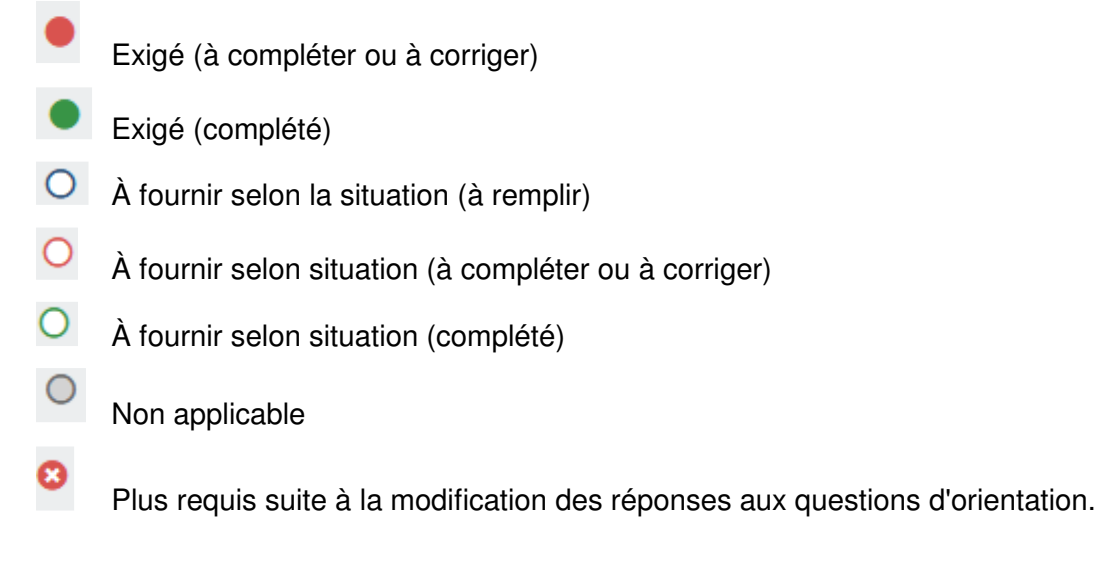

Maintenez le curseur de la souris sur la pastille de couleur pour en afficher sa signification.

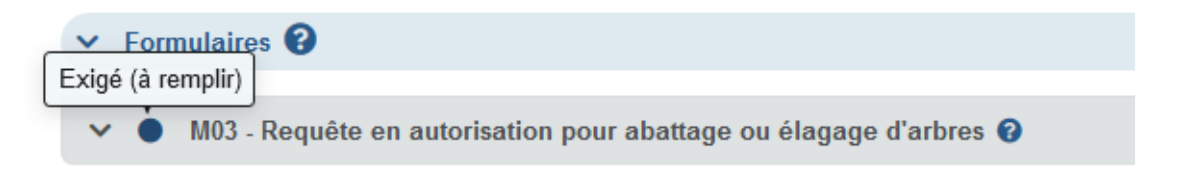

### **Remplir un formulaire numérique**

Chaque formulaire numérique présente les questions auxquelles l'utilisateur répond directement dans la plate-forme. Seules les questions pertinentes s'affichent en fonction des réponses précédentes.

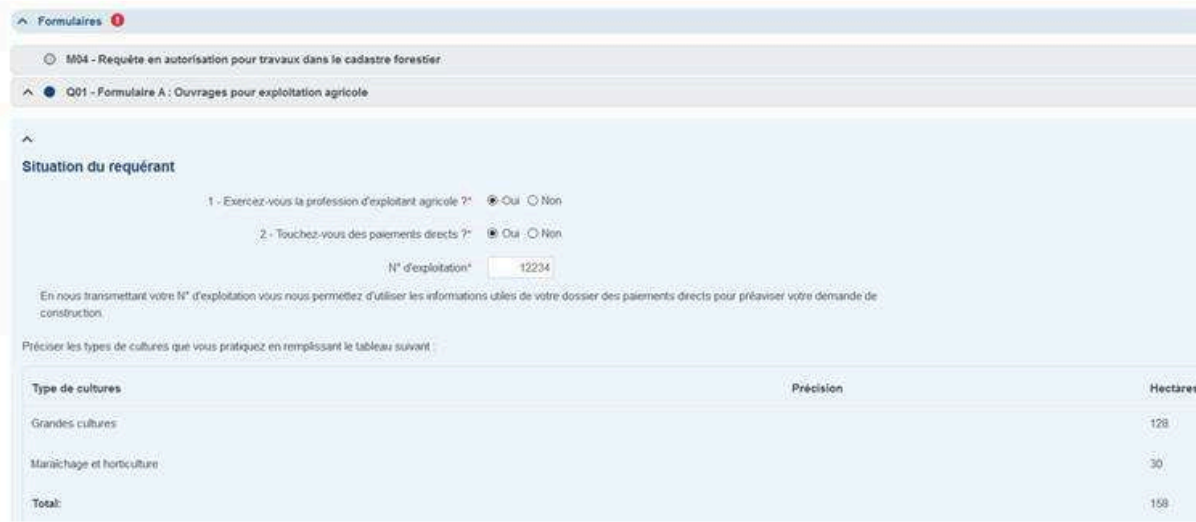

En fin de formulaire, un champ Commentaire permet au déclarant d'expliciter une réponse ou un calcul et l'entité à contacter pour d'éventuelles question est indiquée.

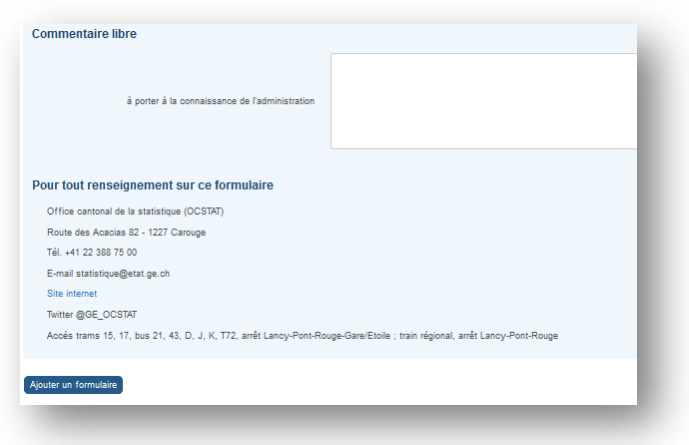

Pour enregistrer les saisies, cliquez en haut à droite de la page sur Enregistrer.

### **Simplification des saisies**

Pour tous les formulaires numérisés, le déclarant n'a pas à ressaisir les données du projet, la localisation ou les tiers. Ces données sont reprises automatiquement du formulaire principal (cf. synoptique) et ajoutées automatiquement en début du facsimilé au format PDF (voir ci-dessous).

Le déclarant économise ainsi un temps de saisie important et évite des incohérences dans son dossier.

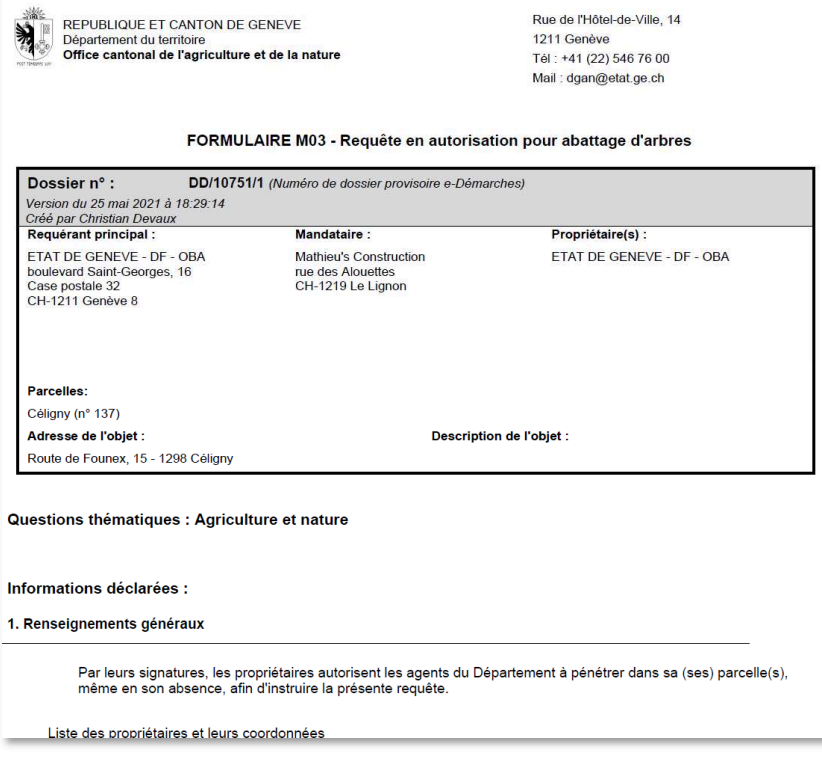

### **Ajouter une occurrence d'un même formulaire**

Il peut être nécessaire de saisir plusieurs fois le même formulaire et pour différents objets. Par exemple, le formulaire statistique B04 doit être renseigné pour chaque

bâtiment ayant un numéro d'identification fédéral (EGID).

Dans un tel cas, cliquez sur Ajouter un formulaire pour ouvrir une nouvelle occurrence du formulaire en question. Vous pouvez indiquer pour chaque instance du formulaire une description, p. ex. Bâtiment C.

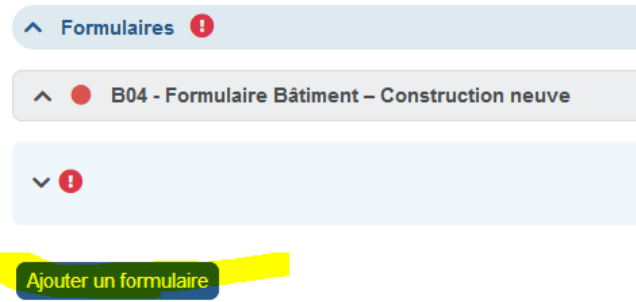

A droite du titre du formulaire numérique, le chiffre indique le nombre d'occurrences saisies, p. ex. ici 2 formulaires B07 ont été saisis.

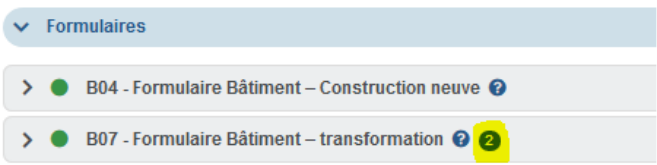

#### **Supprimer un formulaire inutile**

Si vous modifiez les réponses aux questions d'orientation de la thématique, un formulaire que vous avez saisi peut ne plus être requis. Il est alors précédé du

### symbole .

Vous pouvez aussi, par inadvertance, avoir ajouté une instance inutile pour un formulaire multiple. Cliquez sur Supprimer pour supprimer l'instance inutile.

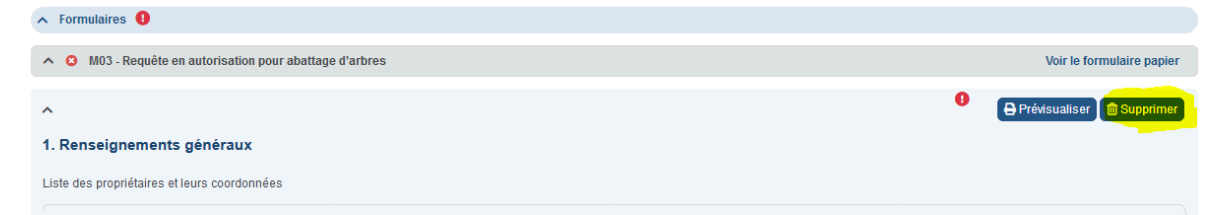

### **Permettre à un expert de renseigner un formulaire numérique pour votre compte**

Si vous souhaitez qu'un expert du domaine renseigne un formulaire numérique pour votre compte, octroyez-lui une Délégation de remplacement du type Modifier le dossier. Il accèdera au dossier à l'aide d'AC-Démat et pourra y remplir le formulaire.

Cet expert doit disposer d'un compte e-démarches et avoir souscrit à la prestation Demander une autorisation de construire.

Pour ce faire, dans le menu principal en haut à gauche, cliquez sur Gérer les délégations de remplacement et ajoutez la délégation. Attention: le panneau de saisie s'affiche tout en bas de la page en cours.

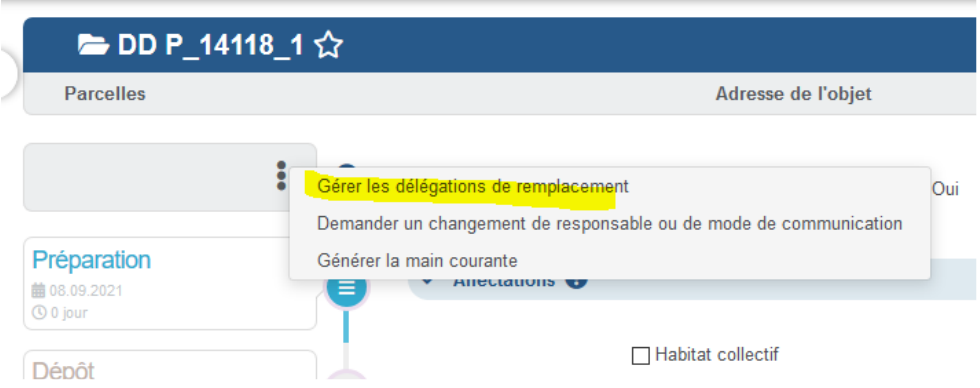

### **Prévisualiser un formulaire**

Cliquez sur Prévisualiser pour obtenir un document imprimable et au format PDF qui récapitule les saisies effectuées, appelé fac-similé. Celui-ci peut être utile, par exemple, pour partager les saisies avec le maître d'ouvrage ou les imprimer. La plate-forme enregistre les saisies avant de produire le document.

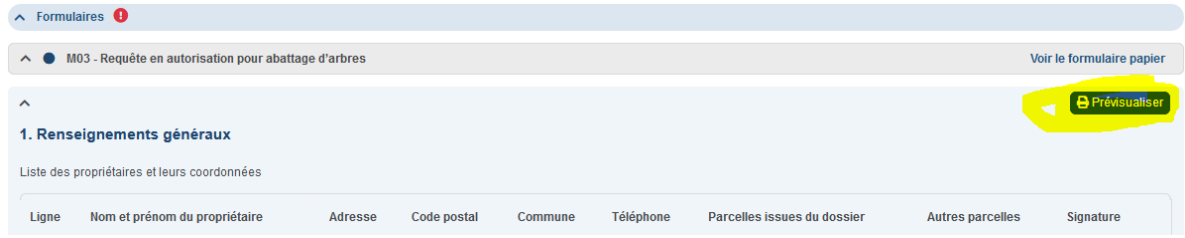

### **Faire signer les formulaires numériques**

Il n'est pas nécessaire de faire signer les formulaires numériques par le mandataire, les requérants et les propriétaires. La fiche de signature principale de la demande s'applique aussi à ceux-ci.

Si une autre signature, par exemple celle d'un expert en sécurité incendie ou celle d'un voisin, est requise, il suffit d'imprimer la version à signer, de la faire signer et de charger cette version signée dans la plate-forme AC-Démat.

- Pour obtenir la version à signer, cliquez au bas du formulaire sur Générer le formulaire à signer. Cette action n'est possible que si le formulaire a été validé (rond vert).
- Pour charger la version signée, cliquez au bas du formulaire sur Charger la version signée.

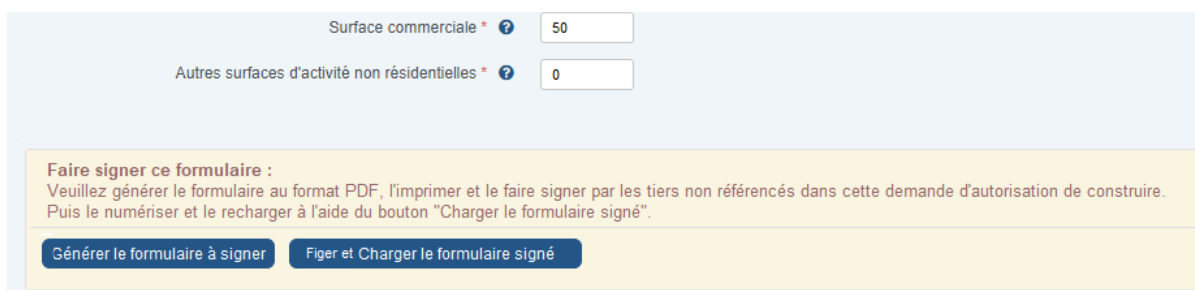

Lorsque la version signée est chargée, elle fait définitivement foi. En conséquence, il

n'est plus possible de modifier les saisies ou de générer de nouveau la version à signer. En cas d'erreur, cliquez sur le symbole Poubelle pour supprimer la version signée. Il est alors possible de modifier de nouveau les saisies.

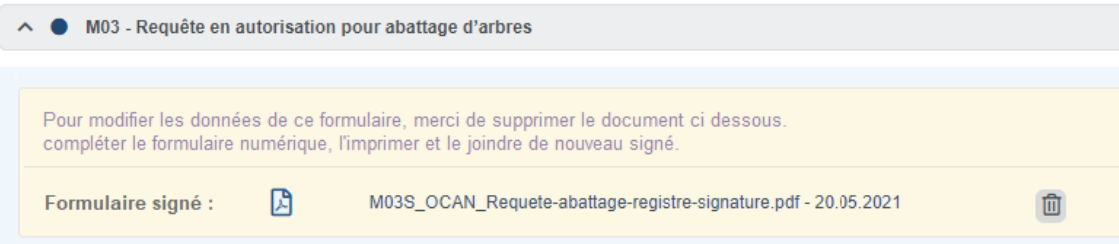

Si le formulaire ne requiert pas de signatures additionnelles, un fac-similé définitif et faisant foi est produit à la soumission de la demande à l'administration et est classé dans le dossier avec le code de nomenclature A00.

#### **Version formelle du formulaire numérique**

A la soumission de la demande, un document PDF imprimable et récapitulant vos saisies est produit pour chaque formulaire numérique. Il est versé aux documents du dossier.

Celui-ci fait foi lors de procédure d'autorisation de construire, lors du chantier ou lors d'un recours.

# **PRÉPARER LES PLANS ET LES DOCUMENTS**

La plate-forme détermine les plans et les documents à fournir d'après les réponses aux questions d'orientation des thématiques, et accessoirement des réponses aux questions des formulaires numériques.

ATTENTION: Il n'est pas possible de charger sous forme de document (PDF) des formulaires qui existent sous forme numérique. Ils doivent être saisis dans la plateforme.

#### **Savoir quels plans ou documents fournir**

Le symbole de couleur vous indique les documents et plans à fournir, que ce soit dans l'onglet Documents que dans le panneau Documents de la thématique des sous-onglets thématiques.:

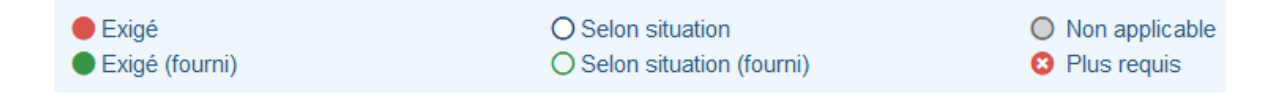

Maintenez le curseur de la souris sur la pastille de couleur pour en afficher sa signification.

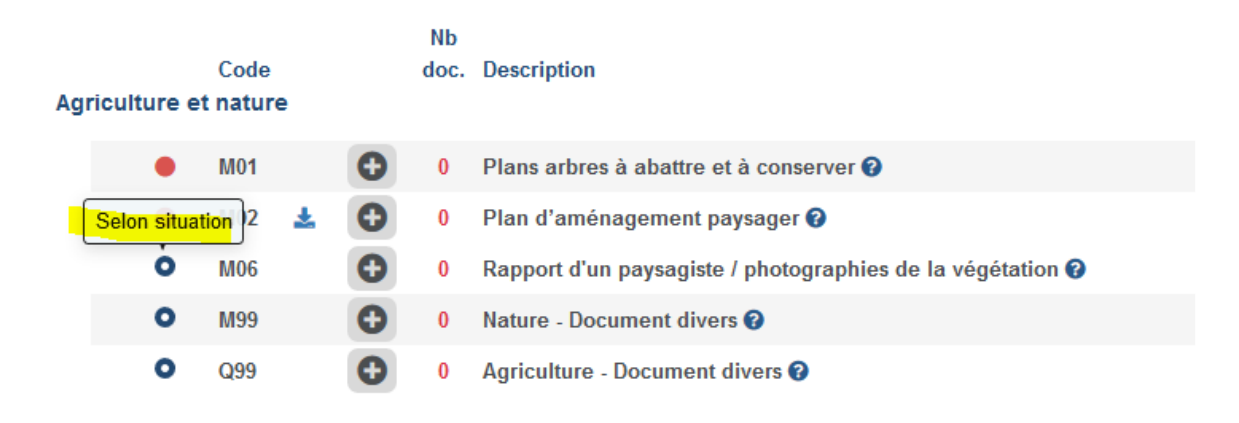

Si vous modifiez des réponses, certains documents ou plans précédemment chargés peuvent ne plus être requis. Dans ce cas, il sont mis en évidence par le

symboles **8** Supprimez-les.

Fournissez toujours tous les documents et plans marqués d'un rond rouge (Exigé), p. ex. le plan de base au 1/2500e, sans quoi la plate-forme numérique ne vous permettra pas de soumettre votre demande d'autorisation de construire.

La plate-forme numérique n'exige pas de fournir les documents marqués d'un cercle bleu (document à joindre selon la situation). Néanmoins, évaluez en fonction des caractéristiques du projet si ces documents sont nécessaires à son analyse et, dans ce cas, fournissez-les. Si c'est le cas et que vous ne les avez pas fournis, une demande de complément vous sera formulée, ce qui retardera l'instruction.

Attention: si plus de trois documents font défaut, le dossier sera renvoyé dès l'entrée et vous devrez le resoumettre lorsqu'il aura été complété.

#### **Donner une description claire aux documents et plans**

Pour que l'instruction de votre demande se déroule au mieux, assurez-vous de donner une description claire et explicite des documents et des plans chargés.

Par défaut, la plate-forme renseigne la description des documents avec le nom du fichier. Si ce nom est abscons, p. ex. car il a été donné par un scanneur, remplacez dans la description ce nom par une explication compréhensible du document, par exemple Façade ouest, bâtiment A.

#### **Désigner tous les locaux sur les plans**

Sur les plans, désignez tous les locaux, p. ex. salon, cuisine, chambre.

Assurez-vous aussi d'indiquer les canaux de fumée et de ventilation, les portes, les escaliers, les W.-C., les réservoirs, les dévaloirs et la chaufferie.

#### **Coter les plans et indiquer leur échelle**

Pour les dépôts de demandes numériques, les analyses sont effectuées à l'aide d'outils numériques de mesure. En conséquence, n'indiquez sur chaque plan qu'une seule côte pour chacun des deux axes. Ces côtes doivent être de grande longueur pour garantir la précision.

De plus, si votre plan est au format PDF-Vectoriel, renseignez dans le fichier l'échelle précise.

#### **Teinter les plans aux couleurs conventionnelles**

En cas de transformation, teintez les plans aux couleurs conventionnelles suivantes:

- en JAUNE : à démolir
- en ROUGE: à construire ou à transformer.

#### **Orienter les plans et les documents dans le bon sens**

Orientez les plans et les documents de telle sorte qu'ils soient dans la bonne orientation pour la lecture lorsqu'on les ouvre. Les demandes d'autorisation de construire dont les plans ou les documents sont mal orientés peuvent faire l'objet d'un renvoi d'entrée. En effet, cette façon de faire s'oppose au traitement numérique des dossiers.

#### **Préparer les fichiers**

La règle est simple : « Un plan = Un fichier PDF ».

Si vous groupez plusieurs plans ou plusieurs documents dans un même fichier PDF et que vous chargez celui-ci plusieurs fois dans la plate-forme numérique en réponse aux différentes demandes de documents qui vous sont faites, votre demande d'autorisation de construire ne sera pas acceptée. En effet, cette façon de faire s'oppose au traitement numérique des dossiers.

Chargez un plan qui répond à plusieurs thématiques sous les différentes nomenclatures correspondantes, p. ex. un plan paysager sur lequel figure la végétalisation (nature), les places de parking (mobilité) et l'accès pompier (sécurité incendie).

### **Choisir le format des fichiers**

Les fichiers chargés doivent être au format PDF-Vectoriel ou PDF-Image, en couleurs et d'une précision minimale de 600 pixels par pouce. Préférez le format PDF-Vectoriel au format PDF-Image car il permet d'effectuer des zooms sur des détails sans perte de qualité et il permet de faire plus facilement des mesures sur plans. Cela faciliter l'instruction.

Les photos peuvent être au format .PDF, .TIF, .TIFF, .JPG, .JPEG, .PNG en couleurs avec la même précision.

La taille maximale autorisée d'un fichier est de 200 mégaoctets (mo). Pour des temps de réponse plus rapides, pensez toujours à optimiser la taille vos documents lorsque vous les préparez en vue d'une demande d'autorisation de construire en ligne.

#### **Préparer les documents protégés par un mot de passe**

Certains formulaires fédéraux sont protégés par des mots de passe qui empêchent leur chargement dans AC-Démat pour des questions de sécurité

Avant de les charger, "imprimez-les" au format PDF, p. ex. avec "l'imprimante" Microsoft Print to PDF. Puis chargez la version "imprimée".

### **Scanner les plans dessinés à la main et les documents "papier"**

Pour les dépôts numériques, si les plans ont été dessinés à la main, numérisez-les au format PDF à l'aide d'un scanneur ou d'une imprimante multifonctions (MFP) en vous assurant que l'échelle est bien conservée (en particulier, sans réduction de taille). Ne les photographiez pas, car la précision serait insuffisante pour en permettre l'analyse.

Attention : assurez-vous que les documents, s'ils ont été numérisés, ne sont pas de biais.

# **CHARGER UN À UN LES PLANS ET LES DOCUMENTS**

Les plans et documents peuvent être chargés soit dans le sous-onglet de la Thématique, soit dans l'onglet général des Documents. Quel que soit le panneau dans lequel vous les chargez, ils apparaissent dans les deux.

#### **Afficher le formulaire**

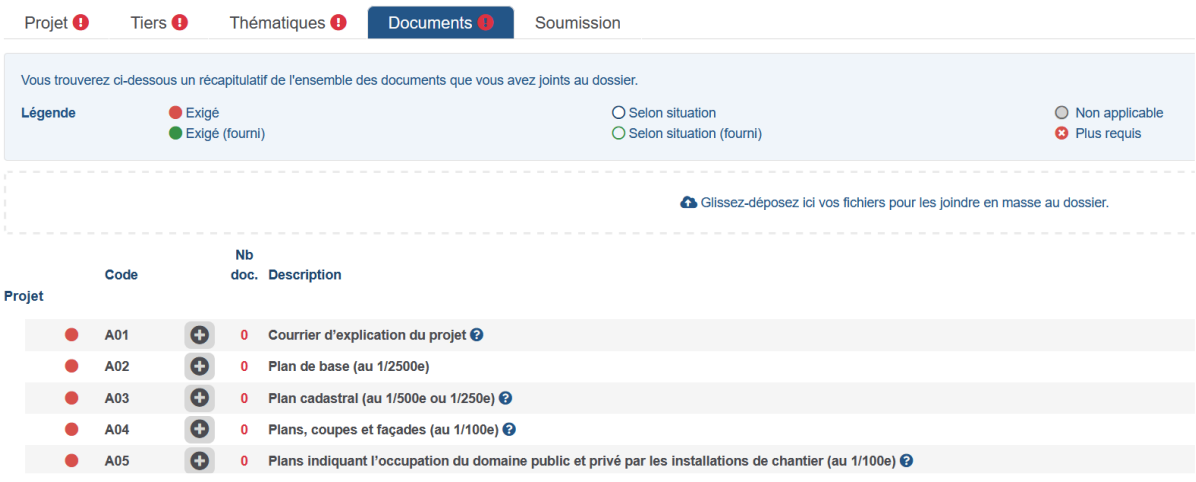

#### **Charger un plan ou un document**

Cliquez sur de la rubrique pertinente pour ajouter un document, p. ex. A03 pour le plan cadastral. Puis, sélectionnez le fichier et complétez les informations demandées.

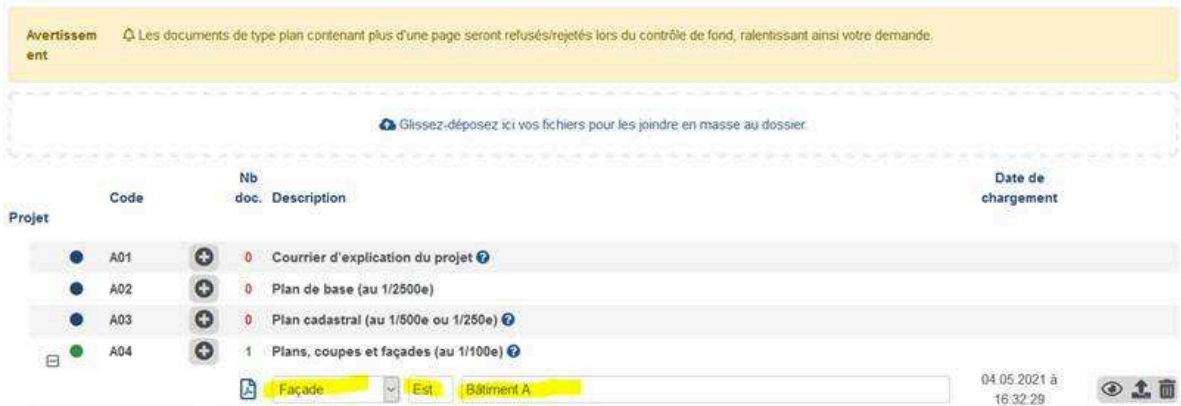

Cliquez sur:

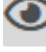

pour voir le document;

pour charger un nouveau document en remplacement de l'existant;

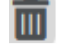

pour supprimer le document.

### **IMPORTANT:**

Pour une instruction fluide de votre demande, il est important de charger les documents avec la nomenclature qui leur correspond, par exemple le plan cadastral avec le code A03 ou le questionnaire de sécurité incendie avec le code O01.

Ne chargez pas un document dans la rubrique 99-Documents divers si une nomenclature adéquate existe. Utilisez uniquement la nomenclature 99-Documents divers si vous ne trouvez pas de nomenclature qui corresponde au document, par exemple pour le calcul justificatif d'une réponse donnée dans un formulaire numérique d'une thématique.

Les nomenclatures permettent en effet aux personnes qui instruisent votre demande de trouver rapidement dans le dossier les documents utiles à leur analyse et de ne pas en ignorer par inadvertance. Elles sont donc cruciales à l'instruction fluide du dossier.

Les demandes d'autorisation de construire dont les documents sont mal classés peuvent faire l'objet d'un renvoi d'entrée. En effet, cette façon de faire s'oppose au traitement numérique des dossiers.

# **CHARGER EN MASSE DES PLANS ET DES DOCUMENTS**

Un grand projet peut nécessiter de très nombreux plans et documents. Charger ceux-ci un à un dans la plate-forme AC-Démat peut s'avérer fastidieux même si la préparation d'une demande numérique d'autorisation de construire (par edémarches) présente déjà un gain considérable par rapport à la préparation d'une demande sous forme papier. La plate-forme offre une fonction qui facilite le chargement de nombreux plans et des documents et permet de gagner du temps.

### **Charger les fichiers en un seul geste**

Pour charger en masse de nombreux plans et documents, glissez-déposez tous les fichiers à charger depuis votre répertoire de travail dans la zone d'accueil de la plate-forme AC-Démat (voir image ci-dessous).

Tant l'onglet Documents que les onglets des thématiques constructives présentent une telle zone d'accueil. Celle des onglets thématiques est restreinte aux plans et aux documents de la thématique.

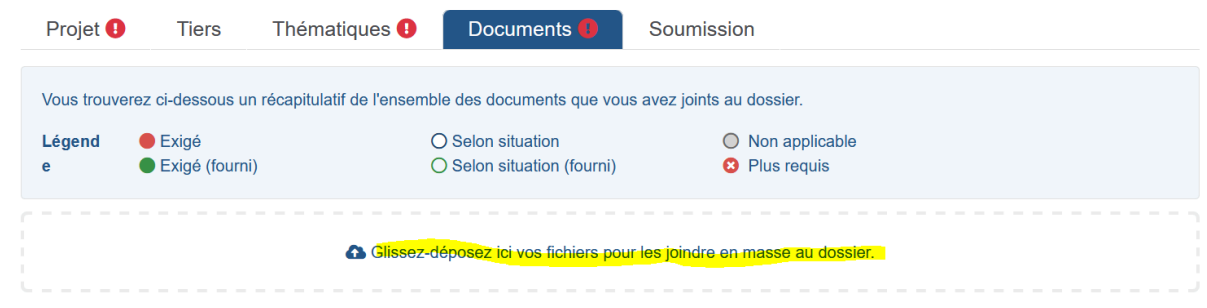

### **Classer automatiquement les plans et les documents**

Un code de nomenclature, par exemple A04-Plans, coupes et façades (au 1/100e) et une description, p. ex. Bâtiment A, doivent toujours être donnés aux documents chargés dans la plate-forme.

Selon la nomenclature, ces informations doivent être complétées par une nature, par exemple Façade ou Etage et une précision, par exemple 4ème. Une description peut être ajoutée, p. ex. Couvert à voiture.

Toutes ces indications permettent aux personnes qui instruisent votre demande de trouver rapidement dans le dossier les documents utiles à leur analyse et de ne pas en ignorer par inadvertance. Elles sont donc cruciales à l'instruction fluide du dossier.

Lorsque vous déposez en masse les fichiers dans la plate-forme par glisserdéposer, celle-ci analyse leurs noms pour les classer avec les bonnes nomenclatures de document et leur attribuer les indications pertinentes: nature, précision et description.

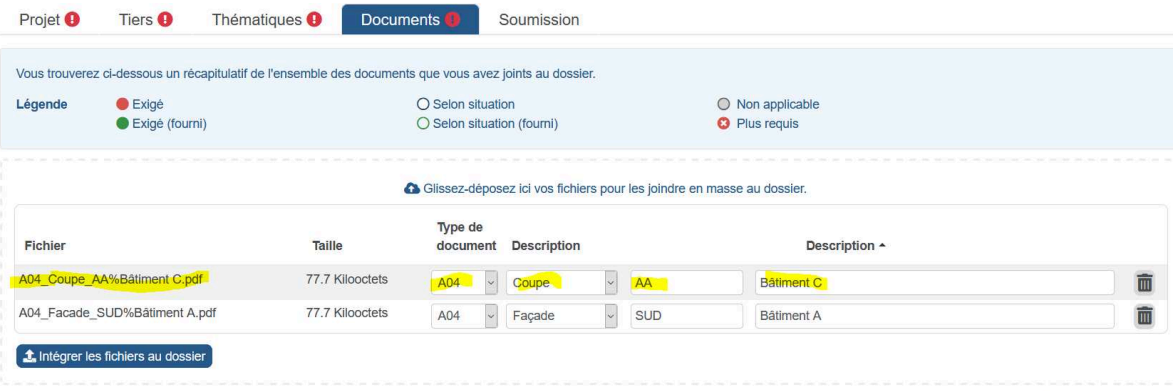

#### **Modifier le classement automatique**

Si le nom du fichier ne contient pas les informations nécessaires au classement, vous devrez simplement classer manuellement celui-ci après son chargement dans la plate-forme. Dans l'exemple ci-dessous, le code de nomenclature A04, la précision Est et la description Bâtiment A ont été lus correctement, mais la nature n'a pas été reconnue, car mal orthographiée : Faacde au lieu de Facade. En cliquant sur la liste déroulante, cette indication erronée peut être corrigée.

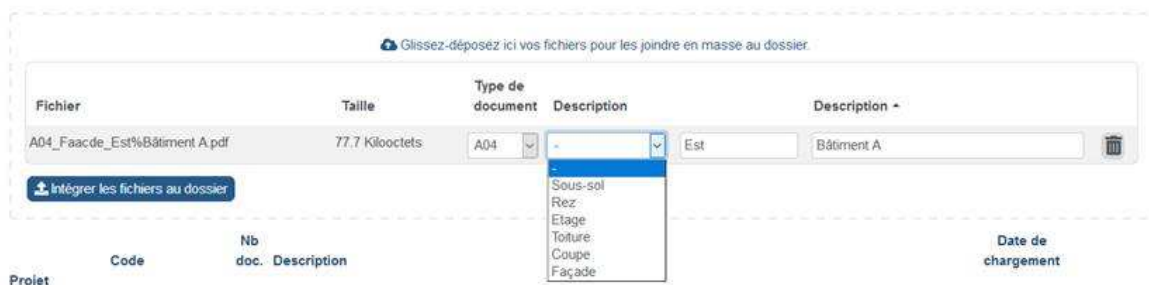

Même si le nom du fichier a pu être interprété sans erreurs, vous pouvez aussi modifier, après le chargement, la classification automatique.

D'ailleurs, si vous estimez qu'il est trop contraignant de devoir coder le nom des fichiers, vous pouvez les charger en l'état avec un simple glisser-déposer, puis les classer après un chargement.

#### **Verser les documents au dossier**

Lorsque tous les fichiers de la zone d'accueil présentent les bonnes indications de classement ou de qualification, cliquez sur Intégrer les fichiers au dossier pour ajouter au dossier les documents.

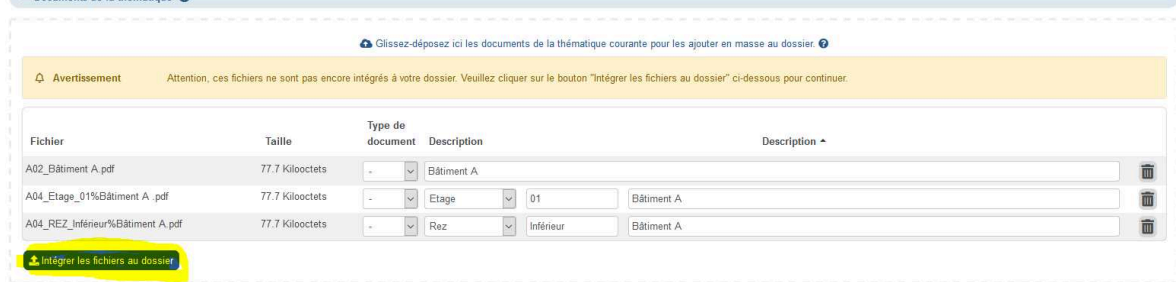

#### **Nommer les fichiers en vue du classement automatique**

Le nom du fichier doit contenir dans le bon ordre les informations suivantes avec des séparateurs entre elles.

- Pour les documents de la nomenclature A04-Plans, coupes et façades (au 1/100e):
	- o Texte "A04\_" suivi de la Nature de plan selon la liste de choix, p. ex. Façade.
	- o Texte " " (souligné) suivi de la Précision en texte libre et de 20 caractères au maximum, p. ex. Bâtiment B.
	- o Texte "%" (pourcent) suivi de la Description en texte libre, p. ex. Sud-Ouest.
- Pour les documents des autres nomenclatures:
	- o Code de nomenclature sur 3 caractères, p. ex. H01 correspondant à Rapport acoustique norme SIA181;
	- o Texte "%" (pourcent) suivi de la Description en texte libre, p. ex. Etude pour le dancing en sous-sol.

Les majuscules et les accents ne sont pas pris en compte, par exemple :

- Façade = Facade
- $B01 = b01$
- étage = Étage

Exemple: le fichier A04\_Coupe\_AA%Bâtiment C.PDF est classé avec la nomenclature A04-Plans, coupes et façades (au 1/100e) avec la nature Coupe, la précision AA et la description Bâtiment C:

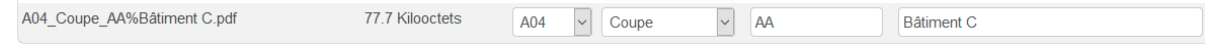

L'aide de la fonction de dépôt en masse vous explique comment structurer le nom des fichiers à charger.

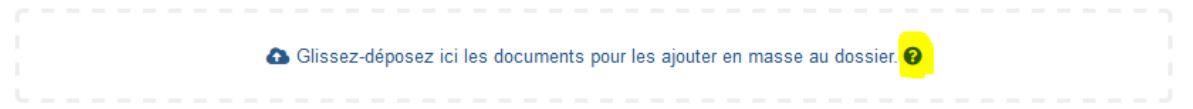

CONSEIL: Si votre atelier d'architecture utilise sa propre convention de nommage des fichiers, faites un glisser-déposer de ceux-ci avec leur nom usuel dans la zone de chargement. Puis, avant de les intégrer au dossier, modifiez les codifications dans la zone de chargement. Vous gagnerez du temps par rapport au chargement individuel de chacun des fichiers, façon de faire qui reste toujours possible.

#### **Connaître les codes permettant un classement automatique**

Les codes de Nature pour les documents A04-Plans, coupes et façades (au 1/100e) sont les suivants:

- Sous-sol
- Rez
- Étage
- **Toiture**
- Coupe
- **Façade**

Les codes de nomenclature de documents (hors formulaires numériques) sont les suivants:

- A01 Courrier d'explication du projet
- A02 Plan de base (au 1/2500e)
- A03 Plan cadastral (au 1/500e ou 1/250e)
- A04 Plans, coupes et façades (au 1/100e)
- A05 Plans indiquant l'occupation du domaine public et privé par les installations de chantier (au 1/100e)
- A06 Relevé des niveaux du terrain naturel existant établi par un géomètre officiel
- A07 Plan de l'état de la construction au 1er juillet 1972
- A09 Procuration des propriétaires
- A70 IC-Extrait registre foncier
- A99 Documents divers concernant la demande d'autorisation de construire
- B00 Plan de mutation parcellaire établi par un géomètre officiel<br>B01 Acte constitutif de toutes servitudes
- Acte constitutif de toutes servitudes
- B02 Jeux de photographies (intérieur + extérieur)
- B03 Calcul détaillé rapport des surfaces + schéma
- B06 Notice explicative de demande d'application de la dérogation de densité selon marche à suivre de la zone 5 – Densification de la zone 5
- B08 Calcul détaillé de la surface de pleine terre (art. 59, al. 3 bis LCI) selon marche à suivre Densification de la zone 5
- B99 Caractéristiques générales Document divers
- C01 Plan financier pour chaque catégorie de logements
- C02 Calcul par catégorie de logements Surfaces Brutes de Plancher (SBP) avec schémas au 1/500e
- C03 Calcul par catégorie de logements cubes SIA 116 avec schémas au 1/500e
- C04 Descriptif travaux selon formulaire OCLPF
- C05 Devis estimatif détaillé selon le formulaire de l'Office cantonal du logement (OCLPF)
- C08 Formulaire engagement IEPA DGS
- C09 Formulaire d'évaluation qualités des projets ou demande de dérogation à l'article 2A RGL
- C10 Etat locatif / Plan de vente selon le formulaire de l'Office cantonal du logement (OCLPF)
- C99 Construction Logement Document divers
- D01 État locatif actuel détaillé (tableau)
- D02 État locatif futur détaillé après travaux
- D03 Description détaillée des travaux
- D04 Estimation du coût des travaux détaillé par CFC ou CFE
- D05 Plan financier
- D06 Copie de la lettre d'information aux locataires
- D07 Copie du dernier bail et dernière majoration de loyer
- D09 Fichier BPC Baisse prévisible des charges
- D11 Valeur incendie du bâtiment
- D12 Formulaire pour APA
- D13 Tableaux pour le calcul des loyers après travaux de rénovation d'immeuble avec application de la loi sur l'énergie
- D14 Tableaux pour le calcul des loyers à compenser suite à la démolition d'un immeuble de logements avec application de la loi sur l'énergie
- D99 Transformation Logement Document divers
- E01 Plan avec la position et le niveau acoustique
- E02 Plan et coupes avec la position des forages projetés et l'emprise en profondeur des installations géothermiques.
- E03 Hauteur de cheminée, plan de situation de la cheminée.
- E99 Chauffage Documents divers
- F01 Rapport géotechnique complet<br>F02 Plans, coupes et fiches techniq
- Plans, coupes et fiches techniques des constructions ou installations permanentes ou provisoires en sous-sol et/ou sur sol naturel
- F04 Concept de gestion des sols
- F05 Diagnostic de pollution des terrains
- F07 Liste détaillée des déchets réceptionnés par l'installation de traitement des déchets
- F99 Sols Documents divers
- G02 Diagnostic de substances dangereuses
- G99 Substances dangereuses Documents divers
- H01 Rapport acoustique norme SIA181
- H02 Plan ou photos du cheminement de la ventilation + situation du rejet en toiture
- H03 Formulaire bruit pour pompe à chaleur
- H99 Bruit et Air Documents divers
- J01 Rapport d'enquête préliminaire
- J02 Rapport d'impact sur l'environnement
- J03 Notice d'impact sur l'environnement
- J04 Autre forme d'évaluation environnementale
- Impact environnemental Document divers
- K01 Plan relatif à la gestion et à l'évacuation des eaux
- K02 Formulaire TaxEau (Feuilles et notice de calcul de la taxe unique de raccordement)
- K03 Plan des surfaces projetées mentionnant les surfaces connectées, non connectées et la/les zone(s) d'infiltration
- K12 Note technique explicative du projet
- K13 Plan du bassin versant et calcul hydraulique y relatif
- K14 Plan de situation et profil en long des canalisations d'eaux usées et pluviales
- K15 Détails de construction et coupes types de ces équipements
- K16 Passage caméra et rapport d'expertise justifiant les réhabilitations envisagées
- K17 Description et fiches techniques des procédés de réhabilitations
- K18 Accord écrit du propriétaire des canalisations publiques
- K20 Plan de situation indiquant l'emplacement du site pollué
- K21 Plan de situation indiquant la zone de danger concernée ainsi que les niveaux du TN-TF
- K23 Note explicative sur les détails constructifs en deçà de cette limite
- K99 Evacuation des eaux Documents divers
- L05 Concept énergétique de bâtiment<br>L99 Energie Documents divers
- Energie Documents divers
- M01 Plans arbres à abattre et à conserver
- M02 Plan d'aménagement paysager
- M05 Requête de défrichement
- M99 Nature Document divers
- N01 Plan de masse au 1/250e
- N05 Plan d'intention de l'occupation du domaine public pendant le chantier
- N06 Plan de masse au 1/250e (N01 simplifié) représentant les places de stationnement, la largeur et la pente des rampes
- N07 Accord du propriétaire du parking et nombre de places mises à disposition (courant 2022)
- N99 Mobilité Documents divers<br>O99 Sécurité incendie Documer
- O99 Sécurité incendie Documents divers<br>P01 Attestation de libération de réaliser un
- Attestation de libération de réaliser un abri
- P99 Protection civile Documents divers<br>Q99 Agriculture Document divers
- Agriculture Document divers
- R02 Formulaire taxe d'équipement en Zone industrielle ou d'activités mixtes
- R99 Industrie Documents divers
- S02 Plan détaillé des locaux
- S98 OCIRT Plans tamponnés ou Tampon
- S99 Santé et sécurité du travail Documents divers
- T02 Réseaux Utilisation des services multi fluides des SIG (eau, électricité, gaz, fibre optique)
- T05 Réseaux Installation de services de téléphonie ou internet fixes
- T99 Réseaux Documents divers
- U99 Patrimoine Documents divers
- V99 Génie Civil Documents divers

L'aide de la fonction de dépôt en masse indique les codes de nature et de nomenclatures acceptés.

# **VÉRIFIER LA BONNE FACTURE DU DOSSIER**

À la soumission ou sur demande, la plate-forme vérifie la bonne facture du dossier et vous évite ainsi d'éventuels renvois d'entrée ou demandes de complément.

### **Lancer la vérification**

Pour effectuer la vérification avant la soumission, cliquez dans le bandeau bleu en haut à droite sur Vérifier.

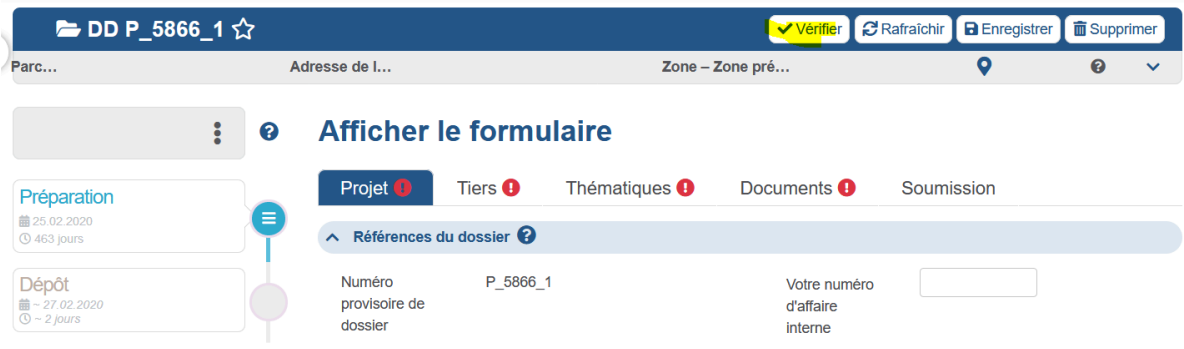

Alternativement, cliquez sur Vérifier dans le panneau de soumission.

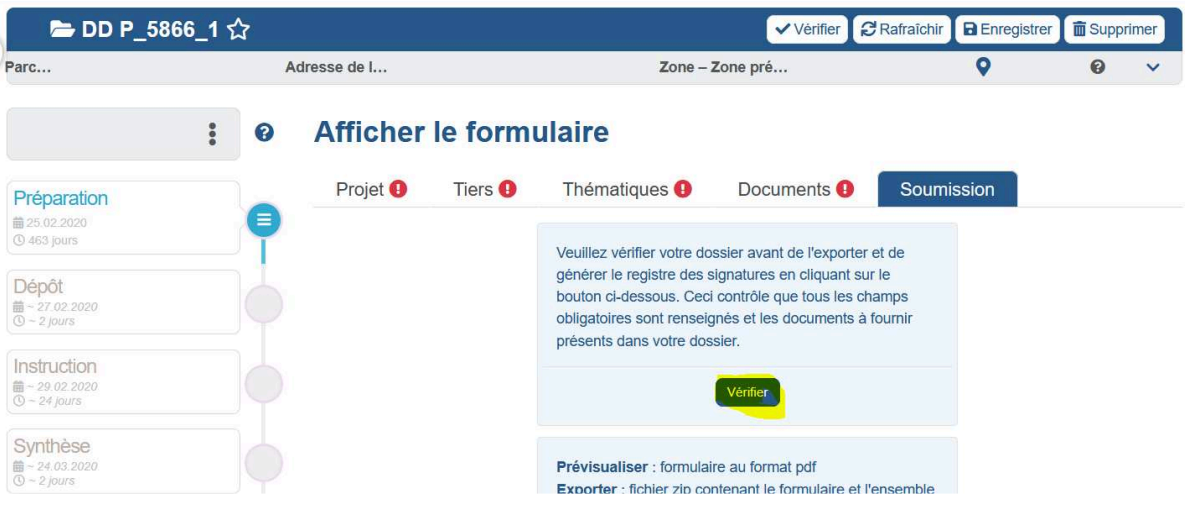

### **Identifier les erreurs**

Une coche verte indique les thématiques correctement renseignées alors qu'un point d'exclamation rouge indique celles qui ne le sont pas:

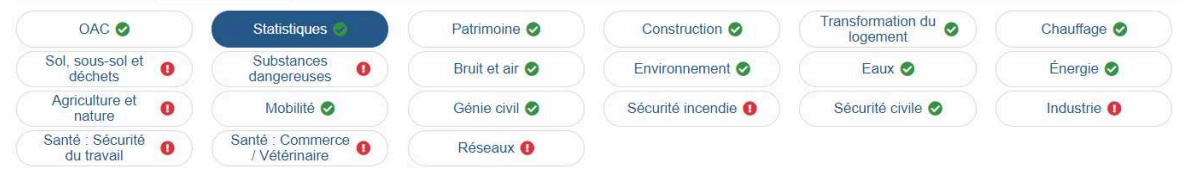

Pour chaque thématique, les erreurs suivantes sont mises en évidence:

• formulaires manquants ou mal renseignés ;

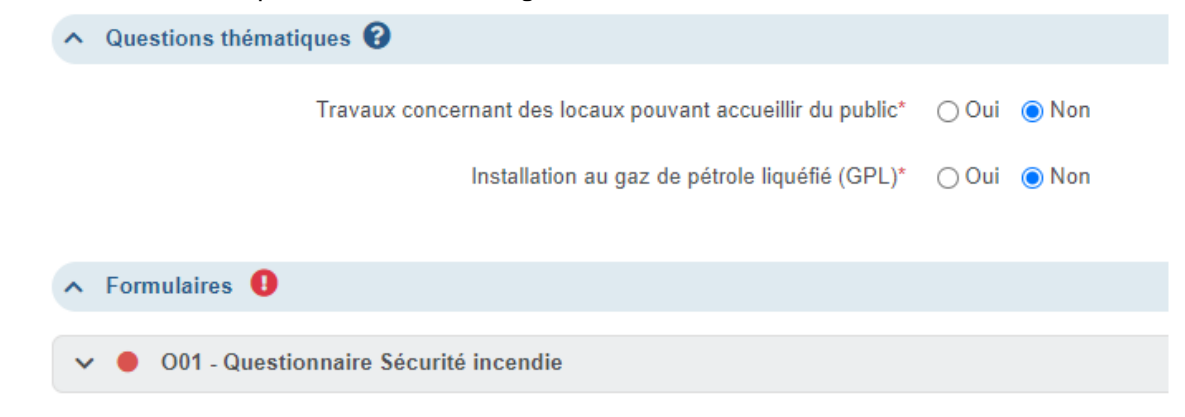

• réponses incorrectes ou manquantes;

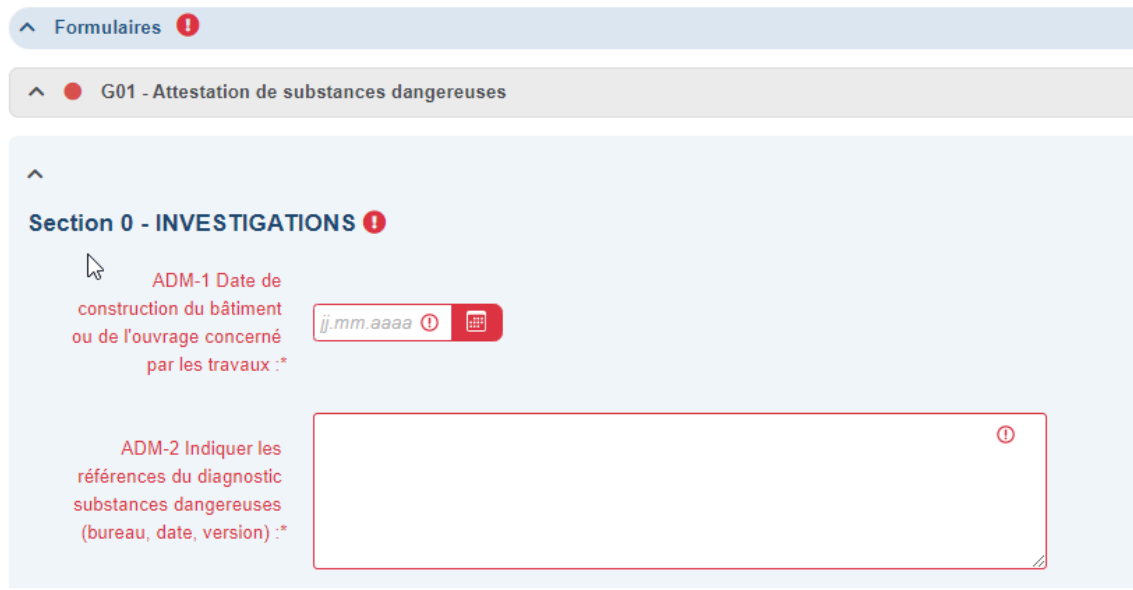

• documents manquants.

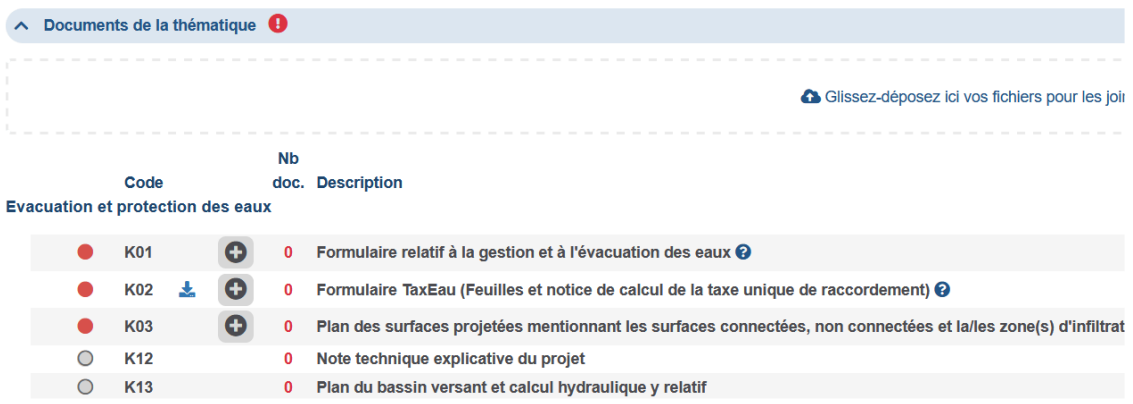

Voir ci-dessus les symboles utilisés pour indiquer l'état d'un formulaire ou d'un document.

# **SIGNER LA DEMANDE**

Les signatures des propriétaires, des requérants et du mandataire (le cas échéant) sont requises pour le dépôt d'une demande d'autorisation de construire. La plateforme permet de générer un registre des signatures à faire signer aux parties prenantes.

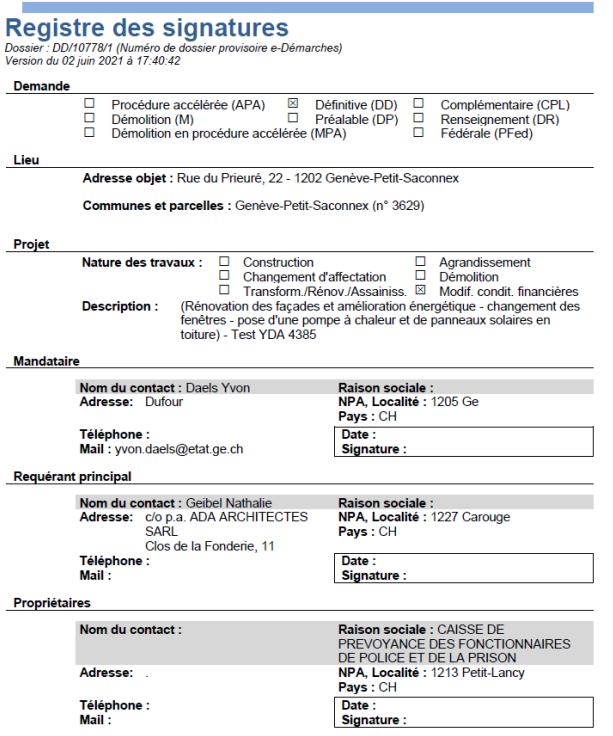

Dans l'onglet Soumission, cliquez sur Générer le registre des signatures et imprimez le document. Faites-le signer par les différentes parties prenantes au projet de construction (propriétaires, requérants, mandataire), numérisez-le et chargez-le dans la plate-forme à l'aide du bouton Ajouter.

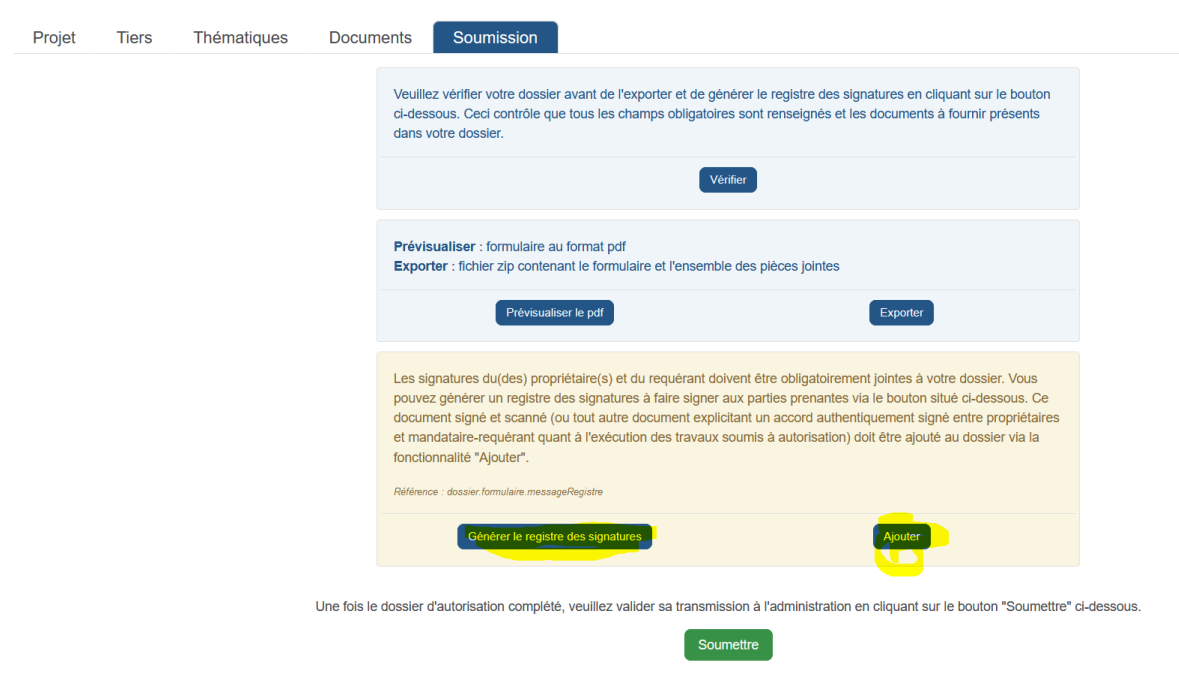

Eventuellement, vous pouvez joindre tout autre document explicitant un accord authentiquement signé entre les propriétaires, les requérants et le mandataire (si applicable) donnant accord à l'exécution des travaux soumis à autorisation.

# **OBTENIR UN FAC-SIMILÉ DE LA DEMANDE**

Dans l'onglet Soumission, cliquez sur Prévisualiser le PDF pour produire un facsimilé de votre demande en mode brouillon.

Ce document récapitule les saisies que vous avez faites dans les onglets Projet et Tiers ainsi que les réponses aux questions d'orientation des sous-onglets de l'onglet Thématiques.

### **Afficher le formulaire**

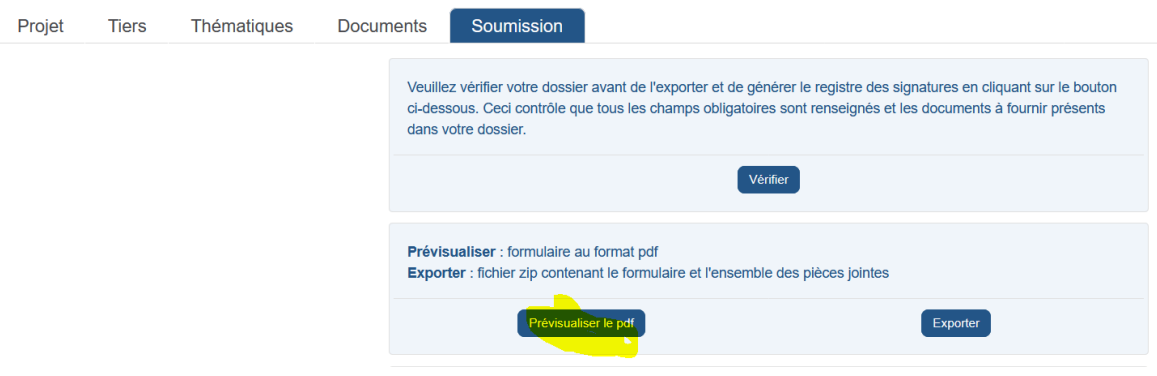

Un fac-similé des formulaires numériques peut quant à lui être produit avec le bouton Générer à droite de chaque formulaire (voir ci-dessus). Ces fac-similés peuvent être utilisés pour vérifier les saisies ou les soumettre au regard d'un tiers tel le requérant.

# **EXPORTER UNE COPIE COMPLÈTE DU DOSSIER**

Export avant soumission: Exporter avant soumission le dossier peut servir, par exemple, à :

- envoyer une copie numérique du dossier au mandant pour accord avant dépôt;
- faire une copie d'archivage pour vos propres dossiers.

Dans l'onglet Soumission, cliquez sur Exporter pour produire une archive (sous forme de fichier ZIP) avec :

- le fac-similé au format PDF et en mode brouillon de la demande, c'est-à-dire des saisies dans les onglets Projet et Tiers ainsi que les réponses aux questions d'orientation des sous-onglets de l'onglet Thématiques:
- un fac-similé au format PDF et en mode brouillon des formulaires numériques saisis;
- tous les plans et documents chargés dans le dossier.

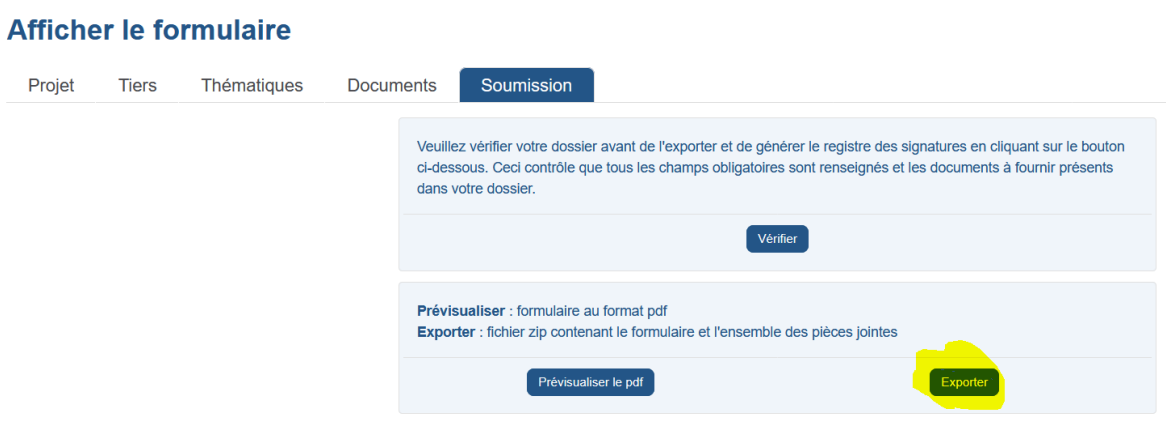

L'export prend la forme d'une archive au format ZIP.

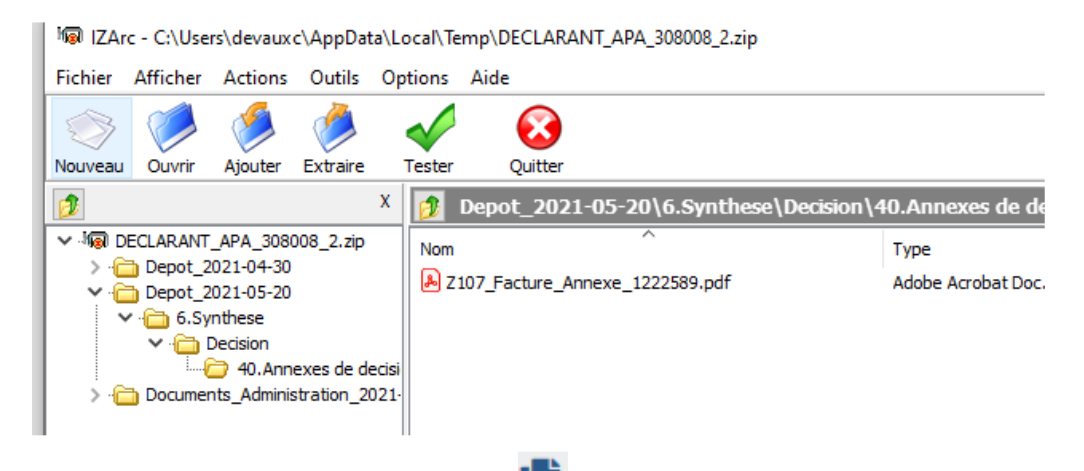

Export après soumission: cliquez sur  $\Box$  dans le pavé gris en haut à gauche pour afficher le panneau des documents. Puis dans le pavé Actions à gauche du panneau Documents, cliquez sur Exporter.

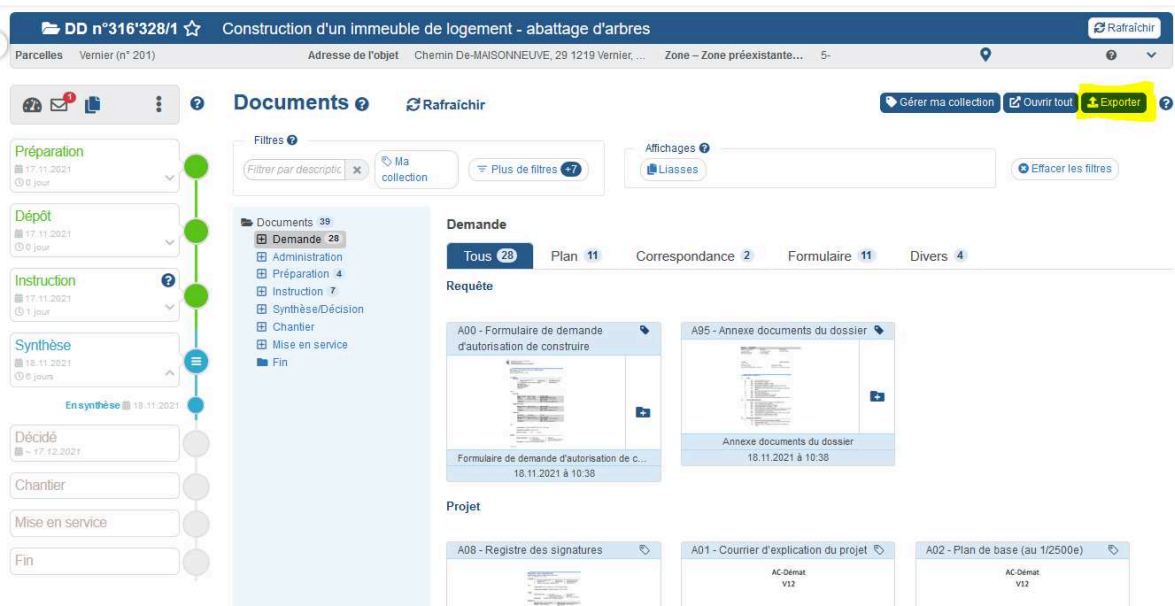

# **SOUMETTRE LA DEMANDE À L'ADMINISTRATION**

Dans l'onglet Soumission, cliquez sur Soumettre pour déposer votre demande d'autorisation de construire auprès du département. Un numéro définitif lui est attribué et elle ne peut désormais plus être modifiée.

Avant sa transmission au département, la plate-forme effectue une vérification complète du dossier (voir ci-dessus). Seuls les dossiers sans erreur sont transmis au département.

#### Afficher le formulaire Projet Tiers Thématiques Documents Soumission Veuillez vérifier votre dossier avant de l'exporter et de générer le registre des signatures en cliquant sur le bouton ci-dessous. Ceci contrôle que tous les champs obligatoires sont renseignés et les documents à fournir présents dans votre dossier Vérifier Prévisualiser : formulaire au format pdf Exporter : fichier zip contenant le formulaire et l'ensemble des pièces jointes Exporter Prévisualiser le pdf Les signatures du(des) propriétaire(s) et du requérant doivent être obligatoirement jointes à votre dossier. Vous pouvez générer un registre des signatures à faire signer aux parties prenantes via le bouton situé ci-dessous. Ce document signé et scanné (ou tout autre document explicitant un accord authentiquement signé entre propriétaires et mandataire-requérant quant à l'exécution des travaux soumis à autorisation) doit être aiouté au dossier via la fonctionnalité "Ajouter". Référence : dossier form Générer le registre des signatures Ajouter Une fois le dossier d'autorisation complété, veuillez valider sa transmission à l'administration en cliquant sur le bouton "Soumettre" ci-dessous.

À la soumission de la demande, les saisies de chaque formulaire numérique font systématiquement l'objet d'un fac-similé au format PDF (imprimable). Ces facsimilés sont versés au dossier. L'administration se fonde sur ceux-ci pour conduire ses analyses. Les formulaires numériques eux-mêmes ne sont alors plus accessibles ni modifiables, sauf en cas de demande de complément de l'administration ou en cas d'acceptation d'une demande de modification de projet émanent de votre part.

\*\*\*

Cette page est vierge.

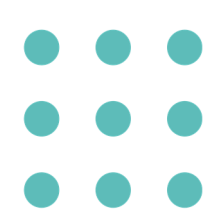

# **WWW.GE.CH**

Département du territoire Office des autorisations de construire Rue David-Dufour 5 — Case postale 225 — 1211 Genève 8 T +41 (0)22 546 64 00 — infoac@etat.ge.ch — ge.ch